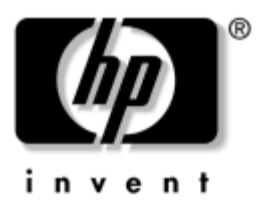

# **Startup Guide**  HP Tablet PC Series

Document Part Number: 334201-002

August 2004

This guide explains how to set up your hardware and software, begin using the tablet PC and an external tablet PC keyboard, maintain your tablet PC, troubleshoot problems, and contact HP Customer Care if you need assistance. The last chapter introduces you to the exterior features of the tablet PC and the tablet PC keyboard.

Enhanced for Accessibility.

© Copyright 2003, 2004 Hewlett-Packard Development Company, L.P.

Microsoft and Windows are U.S. registered trademarks of Microsoft Corporation. Intel and Centrino are trademarks or registered trademarks of Intel Corporation or its subsidiaries in the United States and other countries. SD Logo is a trademark of its proprietor. Bluetooth is a trademark owned by its proprietor and used by Hewlett-Packard Company under license. Adobe is a trademark of Adobe Systems Incorporated.

The information contained herein is subject to change without notice. The only warranties for HP products and services are set forth in the express warranty statements accompanying such products and services. Nothing herein should be construed as constituting an additional warranty. HP shall not be liable for technical or editorial errors or omissions contained herein.

Startup Guide HP Tablet PC Series Second Edition August 2004 First Edition October 2003 Reference Number: TC1100 Document Part Number: 334201-002

# **Using This Guide**

<span id="page-2-0"></span>This preface explains how to interpret the symbols and text styles in your tablet PC documentation.

## **Warnings, Cautions and Notes**

Warnings and cautions contain important information that can protect you, your work, and your system. Always read warnings and cautions.

Notes contain additional information about a topic. Some notes provide basic information for inexperienced users. Others provide technical information for advanced users.

The following icons identify warnings, cautions, and notes.

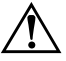

**WARNING:** The information in a warning protects against bodily harm or loss of life.

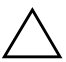

**CAUTION:** The information in a caution protects against damage to your work, your tablet PC, or an optional external device.

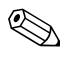

The information in a note provides supplementary details for inexperienced or advanced users.

# **Text Styles**

Some text in your tablet PC documentation is styled typographically to help you interpret the information it contains. For example, keyboard keys are styled like this: **shift.** Buttons that display on the screen are styled like this: Next button.

The following table identifies and explains the text styles used in your tablet PC documentation.

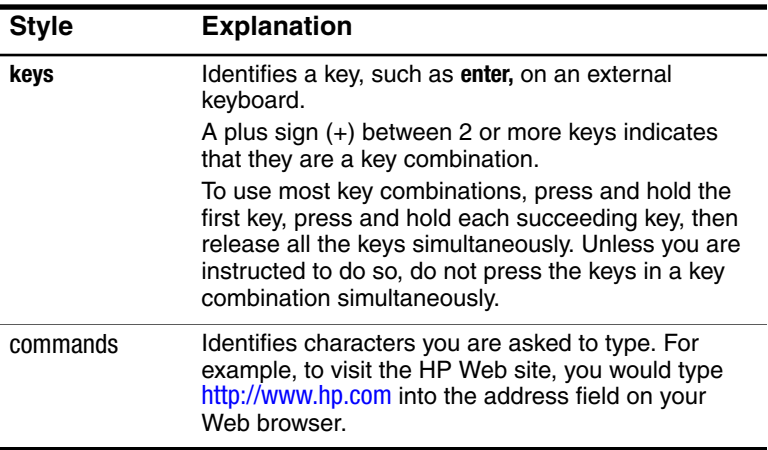

# **Contents**

### **[Using This Guide](#page-2-0)**

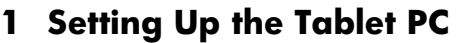

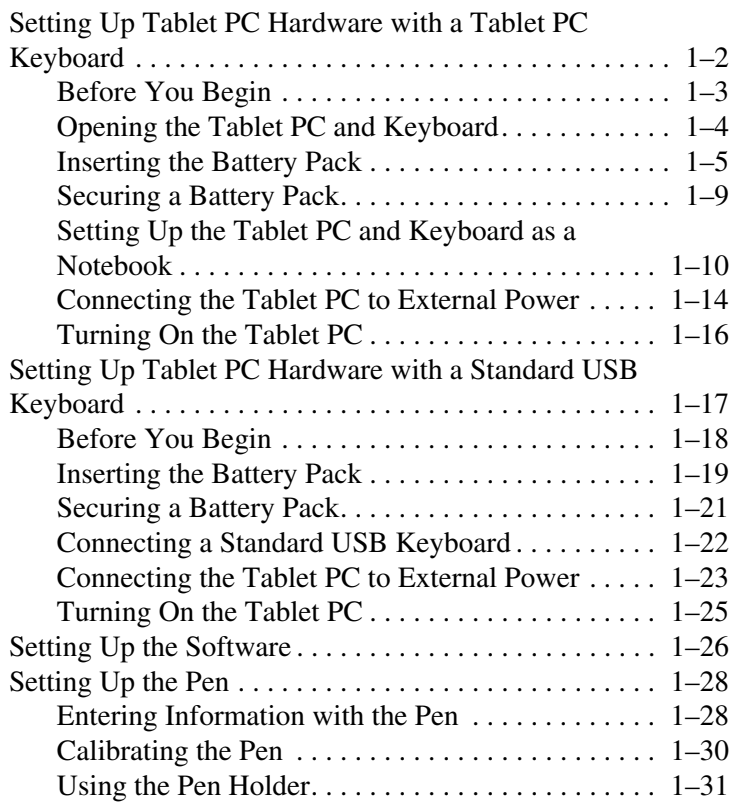

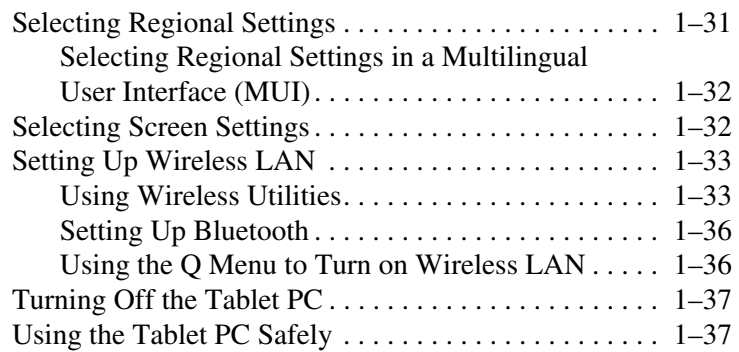

### **[2](#page-46-0) [Beginning to Use the Tablet PC](#page-46-1)**

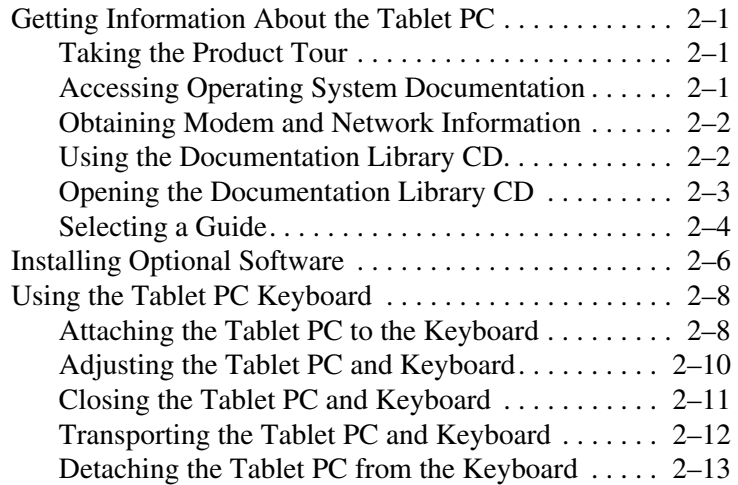

### **[3](#page-60-0) [Maintaining and Protecting the Tablet PC](#page-60-1)**

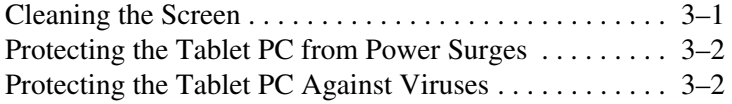

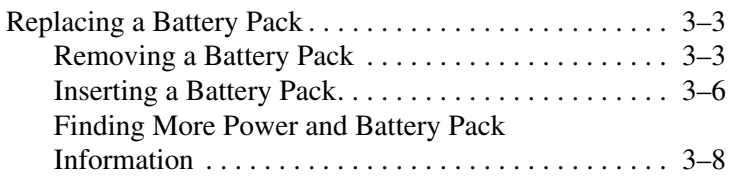

#### **[4](#page-68-0) [Solving Problems](#page-68-1)**

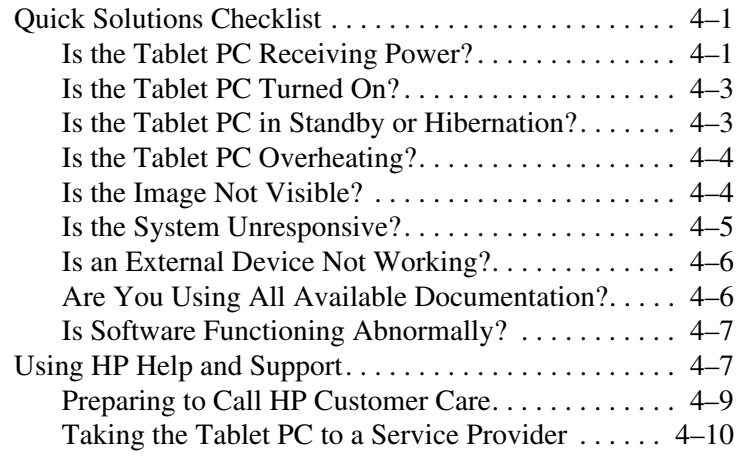

#### **[5](#page-78-0) [Identifying Exterior Hardware](#page-78-1)**

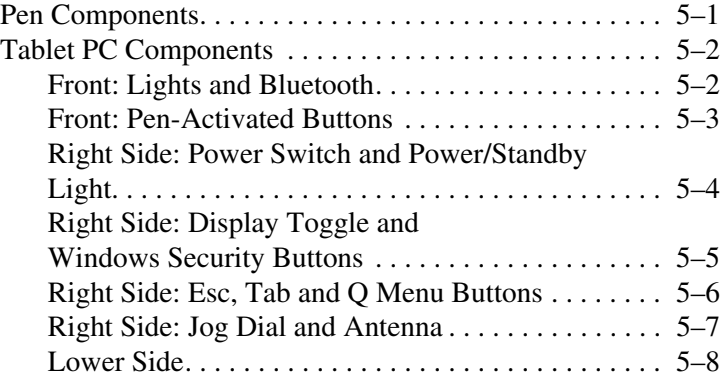

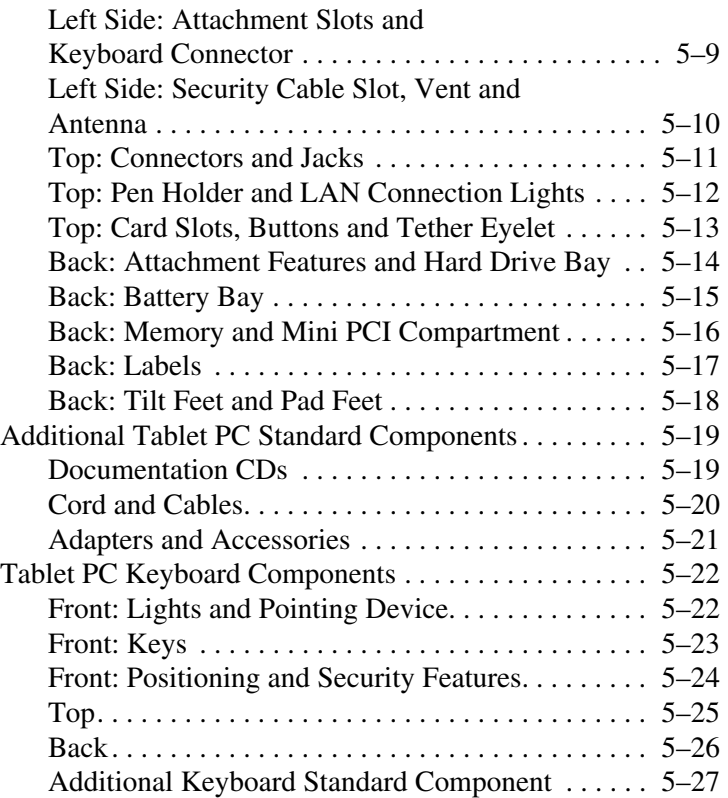

#### **[Index](#page-105-0)**

**1** 

# <span id="page-8-1"></span><span id="page-8-0"></span>**Setting Up the Tablet PC**

This chapter provides information about setting up the tablet PC. The tablet PC must be set up initially with a keyboard, which may be either the tablet PC keyboard or a standard USB keyboard. This chapter also provides instructions for setting up the tablet PC software, the pen, and the wireless device(s).

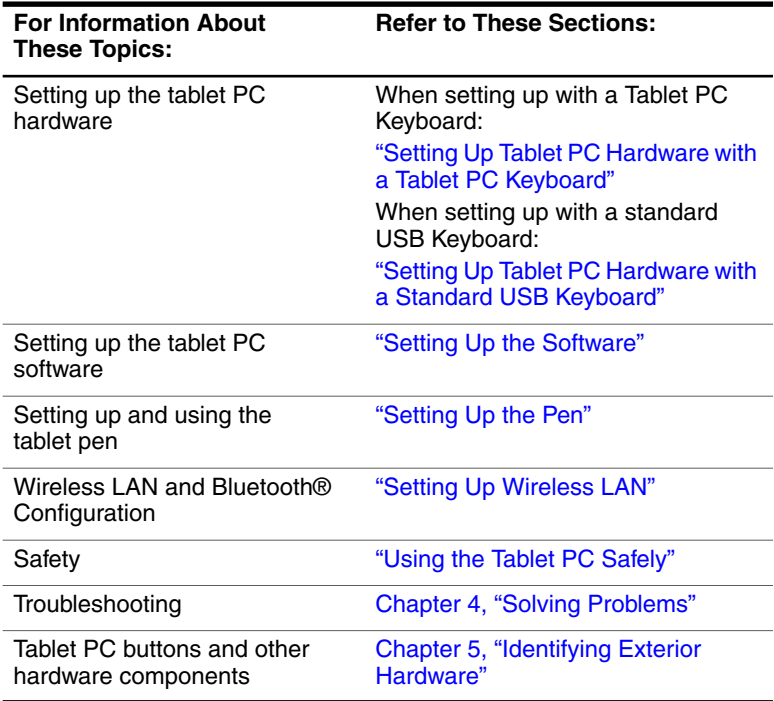

# <span id="page-9-0"></span>**Setting Up Tablet PC Hardware with a Tablet PC Keyboard**

During the hardware setup, you will:

- Unzip and open the portfolio that contains the tablet PC and tablet PC keyboard.
- Insert the battery pack into the tablet PC, so that the battery pack can charge.

**CAUTION:** To prevent unsuccessful software installations or modifications, do not run the tablet PC on the battery pack while you are setting up or modifying system software.

- Position the tablet PC and keyboard, so that the system can be used as a notebook.
- Connect the tablet PC to external power.
- Turn on the tablet PC.

For detailed instructions on these tasks, refer to the following pages in this section.

## <span id="page-10-0"></span>**Before You Begin**

To set up the tablet PC, tablet PC keyboard, and battery pack, you need the:

1 Portfolio, containing the tablet PC and the tablet PC keyboard

**2** Battery pack

**3** AC adapter

**4** Power cord

If you are setting up the tablet PC without a tablet PC keyboard, see ["Setting Up Tablet PC Hardware with a Standard USB](#page-24-0)  [Keyboard,"](#page-24-0) later in this chapter.

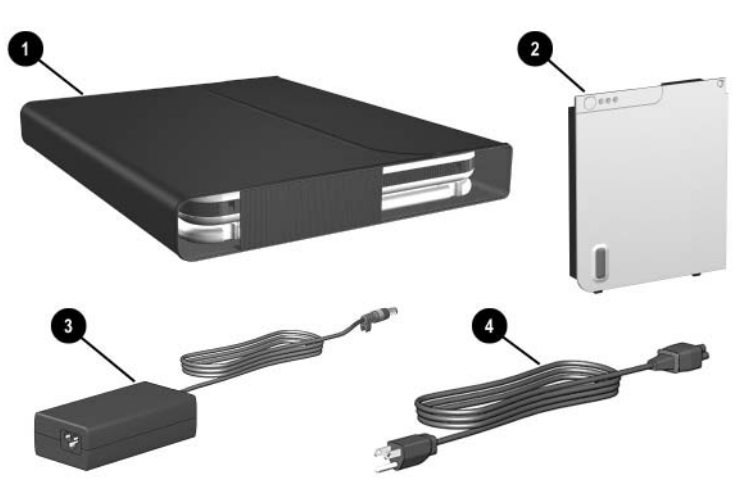

*Identifying setup hardware (AC adapters and power cords vary by region)* 

## <span id="page-11-0"></span>**Opening the Tablet PC and Keyboard**

The tablet PC and keyboard are latched in the closed position on shipment.

To open the tablet PC and keyboard without detaching the tablet PC from the keyboard:

- 1. Turn the assembly (tablet PC and keyboard) so that the keyboard latch is facing you.
- 2. Push the keyboard latch firmly to the left to unlock the tablet PC from the keyboard  $\bullet$ . Then slide and hold the keyboard latch to the left as you raise the edge of the tablet PC that is facing you  $\bullet$ .
- 3. Continue raising the edge of the tablet PC until the tablet PC is perpendicular to the keyboard, with the back of the tablet PC facing you.

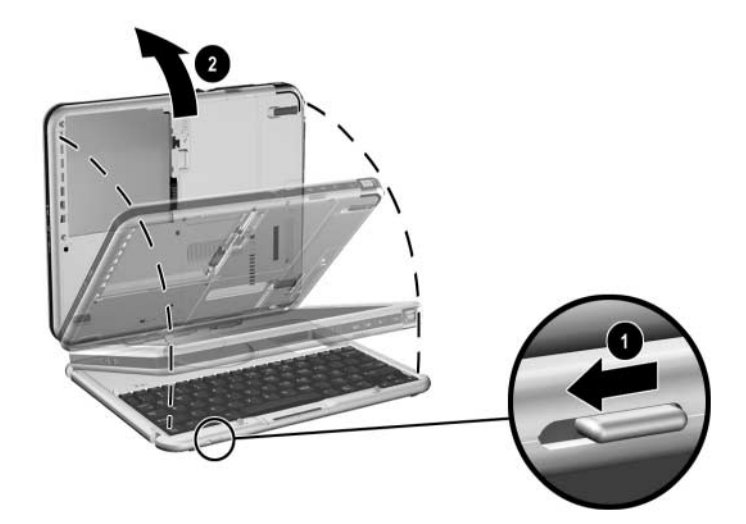

*Unlatching and opening the tablet PC and keyboard* 

### <span id="page-12-0"></span>**Inserting the Battery Pack**

Insert the battery pack into the back of the tablet PC.

- 1. To position the assembly (tablet PC and tablet PC keyboard) for the insertion:
	- a. Turn the assembly so the keyboard faces toward your right.

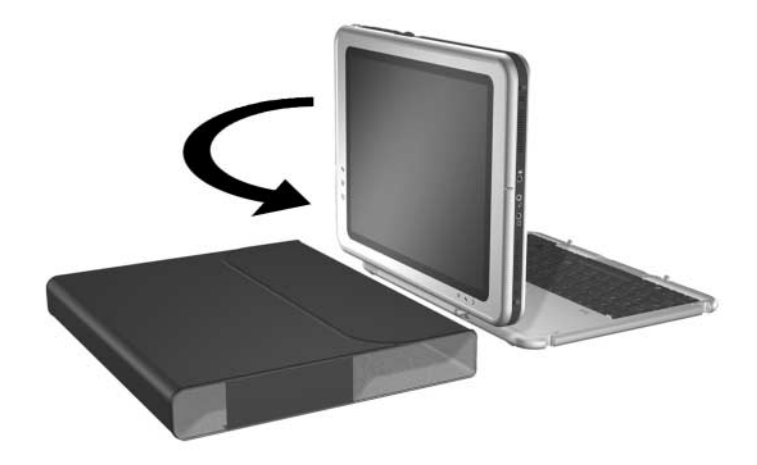

*Positioning the assembly for the battery pack insertion* 

b. Tilt the assembly toward the left side of the portfolio until the tablet PC screen is face down and the keyboard is perpendicular to the tablet PC.

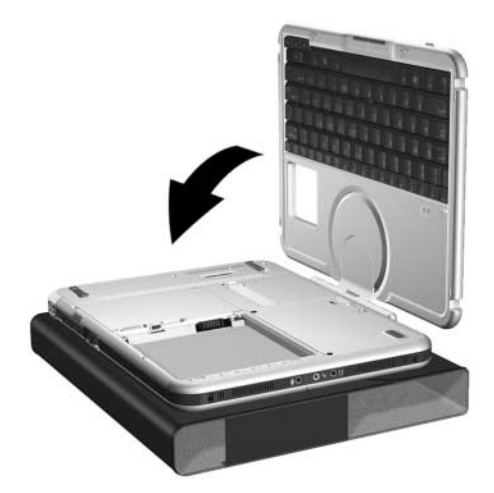

*Tilting the assembly so the screen is face down* 

2. Align the 2 rectangular tabs  $\bullet$  on the battery pack with the  $\overline{2}$  rectangular alignment slots  $\overline{2}$  on the battery bay of the tablet PC.

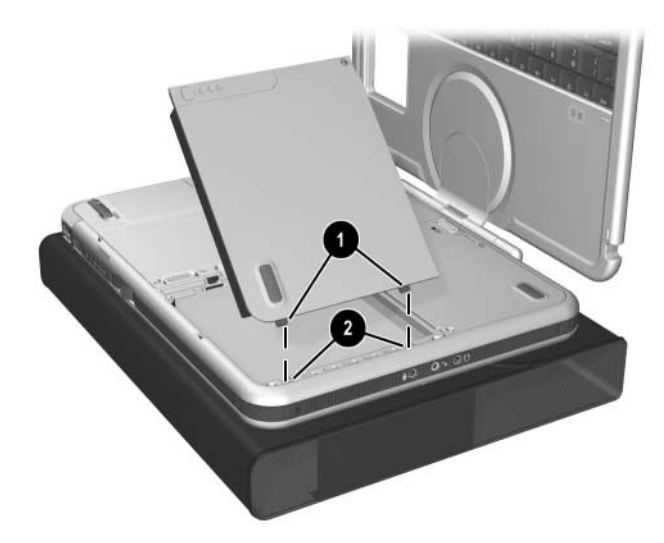

*Aligning the battery pack tabs with the battery bay alignment slots* 

- 3. Insert the 2 alignment tabs on the battery pack into the 2 alignment slots on the battery bay of the tablet PC $\bullet$ .
- 4. Tilt the battery pack downward until it snaps into place  $\bullet$ .

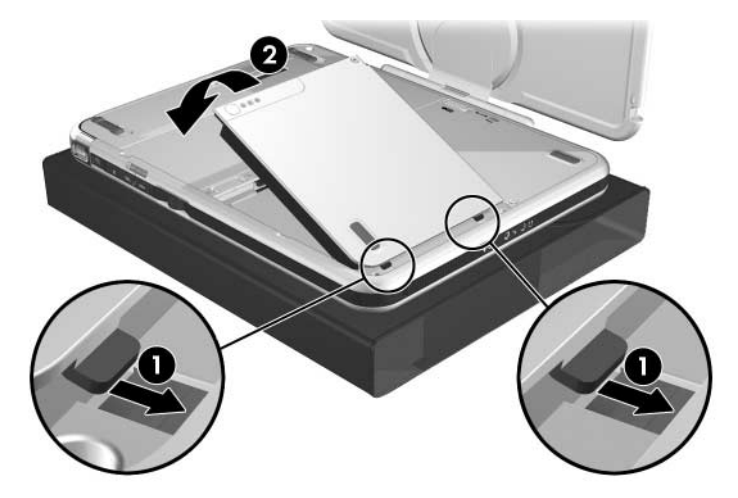

*Inserting the battery pack* 

The battery pack begins to charge as soon as the tablet PC is connected to external power. Instructions for connecting the tablet PC to external power are provided later in this section.

### <span id="page-16-0"></span>**Securing a Battery Pack**

Use the battery pack security screw to hold the battery pack in place, and to protect against theft of the battery pack.

A battery pack security screw ships inside the battery bay.

#### **Inserting a Battery Pack Security Screw**

To secure the battery pack in the battery bay with a battery pack security screw:

- 1. Insert the battery pack into the battery bay as instructed in ["Inserting the Battery Pack,"](#page-12-0) earlier in this section.
- 2. Insert a battery pack security screw through the battery pack case and into the tablet PC.

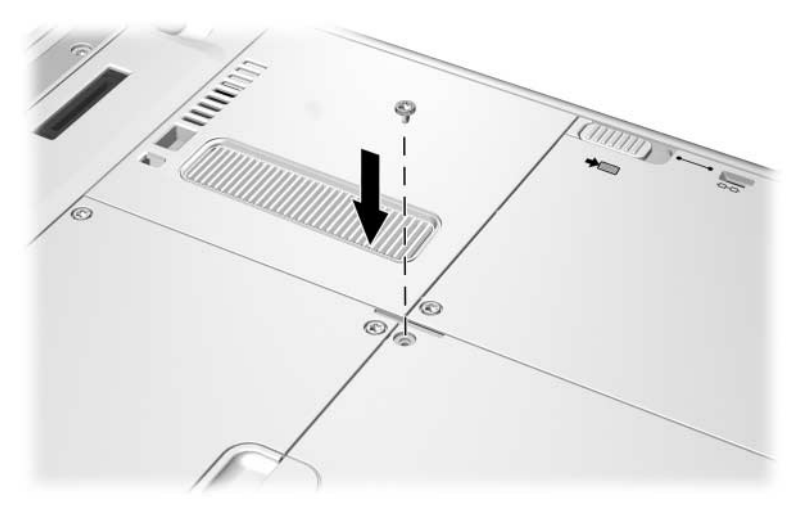

*Inserting a battery pack security screw* 

The purpose of security solutions is to act as a deterrent. These solutions do not prevent the product from being mishandled or stolen.

#### <span id="page-17-0"></span>**Setting Up the Tablet PC and Keyboard as a Notebook**

To set up the tablet PC and keyboard as a notebook:

1. With the tablet PC keyboard perpendicular to the tablet PC and facing away from you (as shown below), tilt the keyboard downward until the keyboard is lying flat and facing you. The tablet PC will be perpendicular to the keyboard, with the back of the tablet PC facing you.

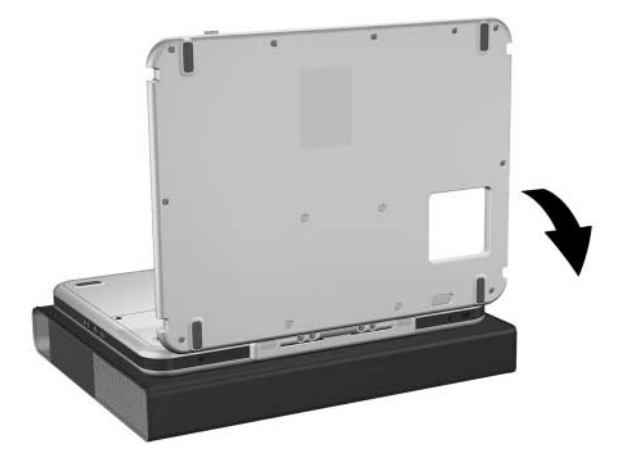

*Tilting the tablet PC and keyboard toward the notebook position* 

2. Turn the assembly (tablet PC and keyboard) so that the keyboard and the back of the tablet PC face you.

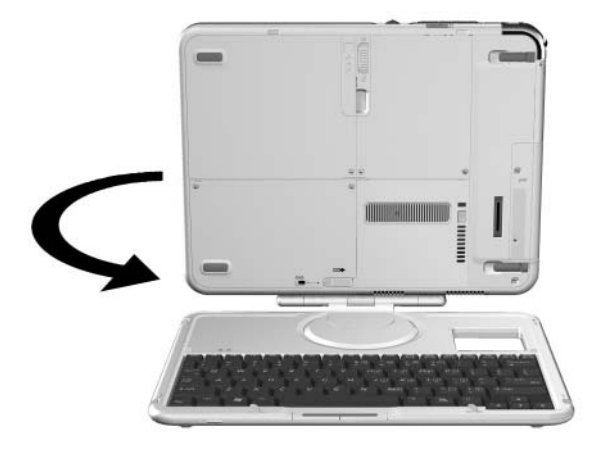

*Turning the assembly so that the keyboard and the back of the tablet PC face you* 

3. Rotate the tablet PC on the rotation disc counterclockwise until it snaps into place facing the keyboard.

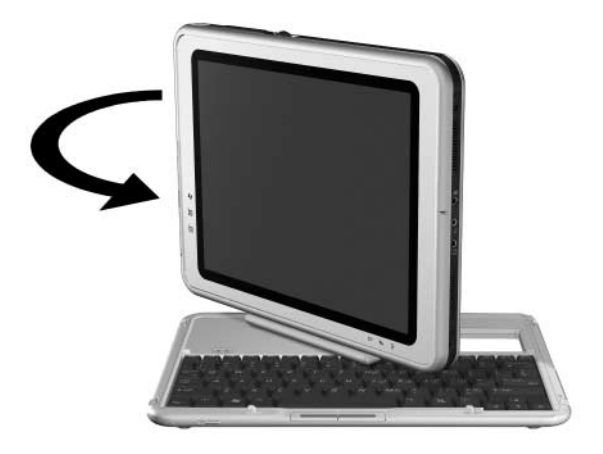

*Rotating the tablet PC toward the front of the keyboard* 

4. To tilt the tablet PC screen to a comfortable viewing angle, gently push back on the top of the tablet PC.

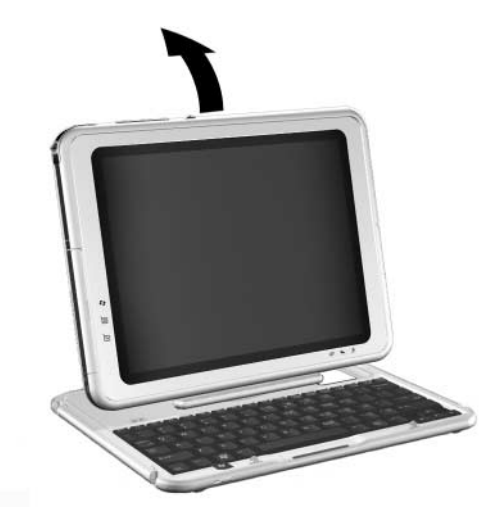

*Adjusting the tablet PC screen* 

#### <span id="page-21-0"></span>**Connecting the Tablet PC to External Power**

**CAUTION:** To prevent file corruption and be sure that the correct drivers load, do not turn on the tablet PC for the first time while it is docked in an optional Tablet PC Docking Station.

To connect the tablet PC to external AC power:

1. Plug the AC adapter cable  $\bullet$  into the AC power connector  $\bullet$ on the tablet PC.

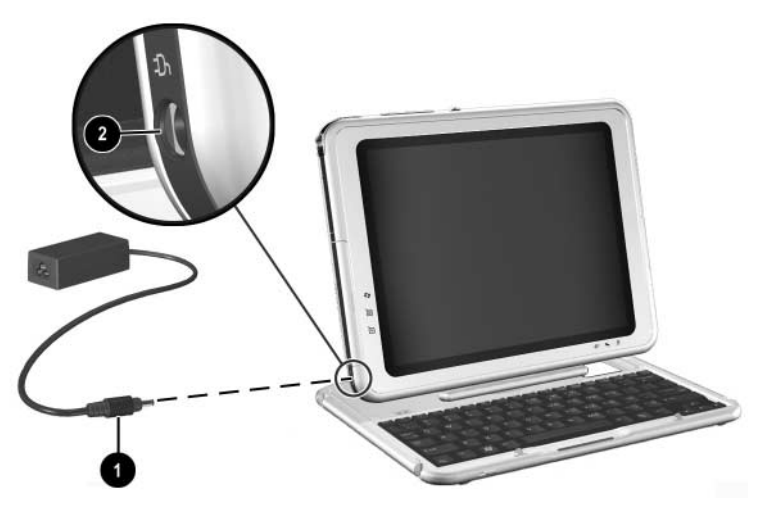

*Plugging the AC adapter cable into the AC power connector (AC adapters vary by region)* 

2. Plug the power cord into an electrical outlet  $\bullet$  and into the AC adapter **0**.

When the tablet PC receives AC power:

- $\Box$  The AC adapter light  $\Theta$  turns on.
- $\Box$  The battery pack begins to charge and the battery light  $\Theta$ turns on. When the battery pack is fully charged, the battery light turns off.

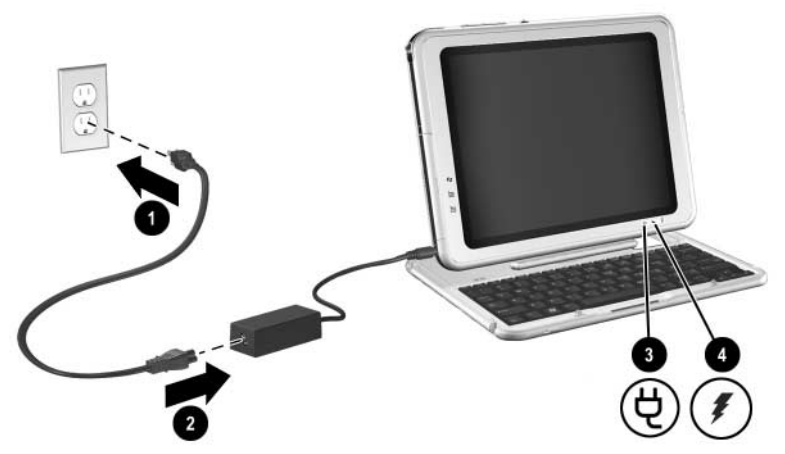

*Plugging the power cord into the AC adapter and an electrical outlet (AC adapters, power cords, and electrical outlets vary by region)* 

## <span id="page-23-0"></span>**Turning On the Tablet PC**

To turn on the tablet PC, slide and release the power switch  $\bullet$ . When the tablet PC is on:

The power/standby light  $\Theta$  turns on.

You are prompted to begin software setup.

If the tablet PC does not turn on, see [Chapter 4, "Solving](#page-68-4)  [Problems."](#page-68-4)

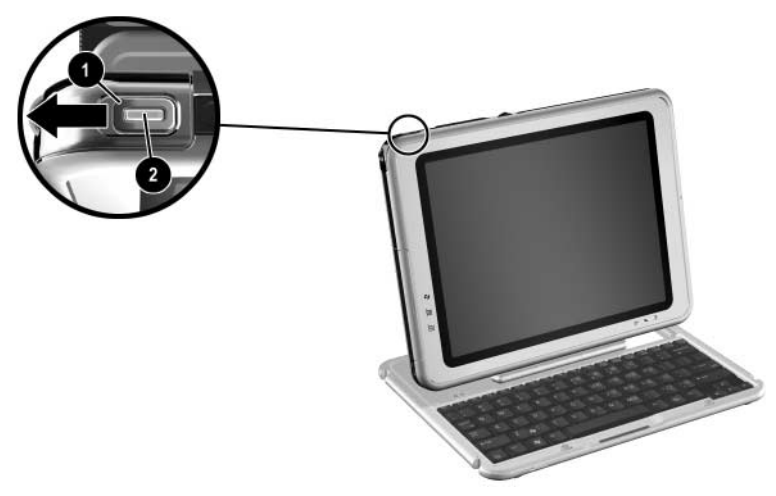

*Turning on the tablet PC* 

After you turn on the tablet PC, proceed to the next steps:

- "Setting Up the Software"
- ["Setting Up the Pen"](#page-35-0)
- ["Selecting Regional Settings"](#page-38-1)
- ["Selecting Screen Settings"](#page-39-1)
- ["Setting Up Wireless LAN"](#page-40-0)

# <span id="page-24-0"></span>**Setting Up Tablet PC Hardware with a Standard USB Keyboard**

To set up a tablet PC with a standard USB keyboard, follow the instructions in this section. A standard USB keyboard can be purchased from your dealer or from most computer retailers.

✎To set up a tablet PC with a tablet PC keyboard, see ["Setting Up](#page-9-0)  [Tablet PC Hardware with a Tablet PC Keyboard,"](#page-9-0) earlier in this chapter.

During the hardware setup, you will:

- Remove the tablet PC from the portfolio.
- Insert the battery pack into the tablet PC so that the battery pack can charge.
- Connect the tablet PC to external power.

Ä To prevent unsuccessful software installations or modifications, run the tablet PC on external power while you are setting up or modifying system software.

■ Connect an optional USB keyboard to the tablet PC so that the keyboard can be used during software setup.

During software setup you are prompted to press the **F10** key on a keyboard attached to the tablet PC. The keyboard can be either a tablet PC keyboard or a standard USB keyboard.

Turn on the tablet PC.

For detailed instructions on these tasks, see the following pages in this section.

## <span id="page-25-0"></span>**Before You Begin**

To set up the tablet PC and battery pack, you need the:

 $\bullet$  Portfolio, containing the tablet PC

- **2** Battery pack
- **3** AC adapter
- **4** Power cord

To set up the tablet PC software, you will also need a standard USB keyboard.

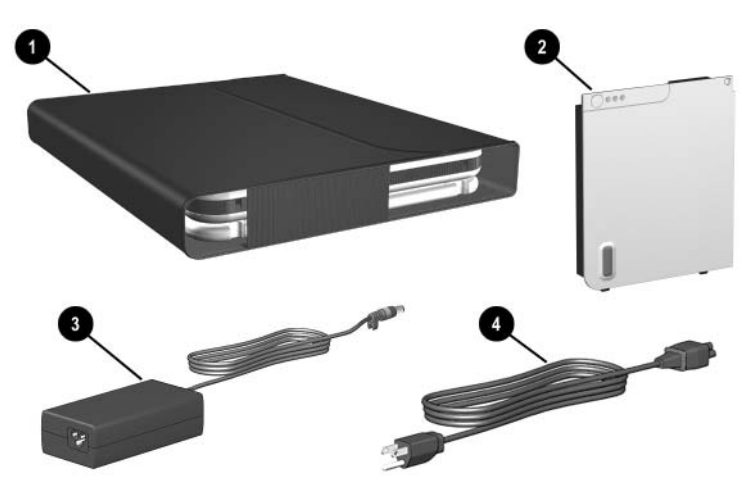

*Identifying setup hardware (AC adapters and power cords vary by region)* 

#### <span id="page-26-0"></span>**Inserting the Battery Pack**

1. If the tablet PC is front side up, turn the tablet PC over so that it is front side down.

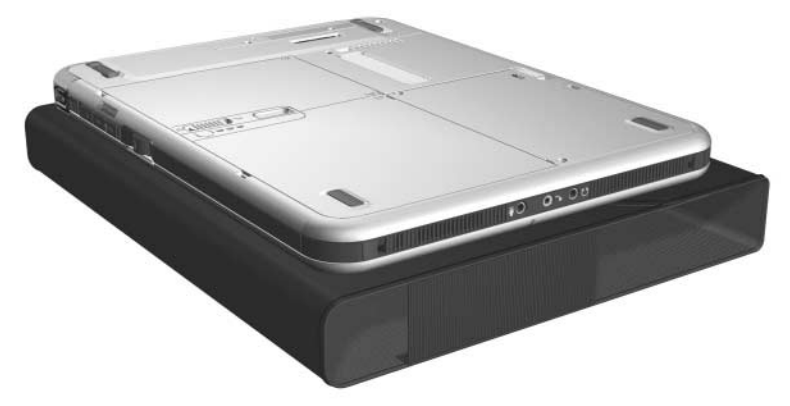

*Positioning the tablet PC for the battery pack insertion* 

2. Align the 2 rectangular tabs  $\bullet$  on the battery pack with the 2 rectangular alignment slots  $\bullet$  on the battery bay of the tablet PC.

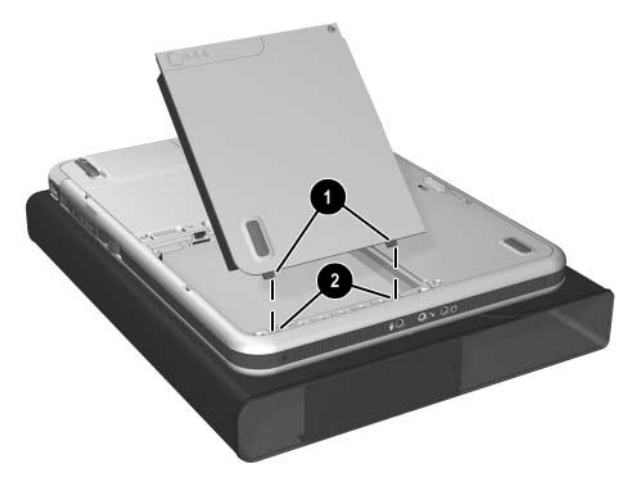

*Aligning the battery pack tabs with the battery bay alignment slots* 

- 3. Insert the 2 alignment tabs on the battery pack into the 2 alignment slots on the battery bay of the tablet PC $\bullet$ .
- 4. Tilt the battery pack downward until it snaps into place  $\bullet$ .

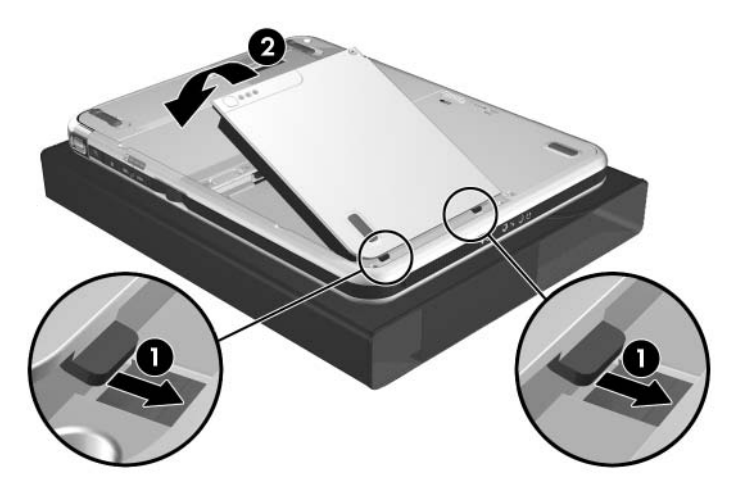

*Inserting the battery pack* 

The battery pack begins to charge as soon as the tablet PC is connected to external power. Instructions for connecting the tablet PC to external power are provided later in this section.

### <span id="page-28-0"></span>**Securing a Battery Pack**

Use the battery pack security screw to hold the battery pack in place, and to protect the battery pack against theft.

A battery pack security screw ships inside the battery bay.

#### **Inserting a Battery Pack Security Screw**

To secure the battery pack in the battery bay with a battery pack security screw:

- 1. Insert the battery pack into the battery bay as instructed in ["Inserting the Battery Pack,"](#page-12-0) earlier in this section.
- 2. Insert a battery pack security screw through the battery pack case and into the tablet PC.

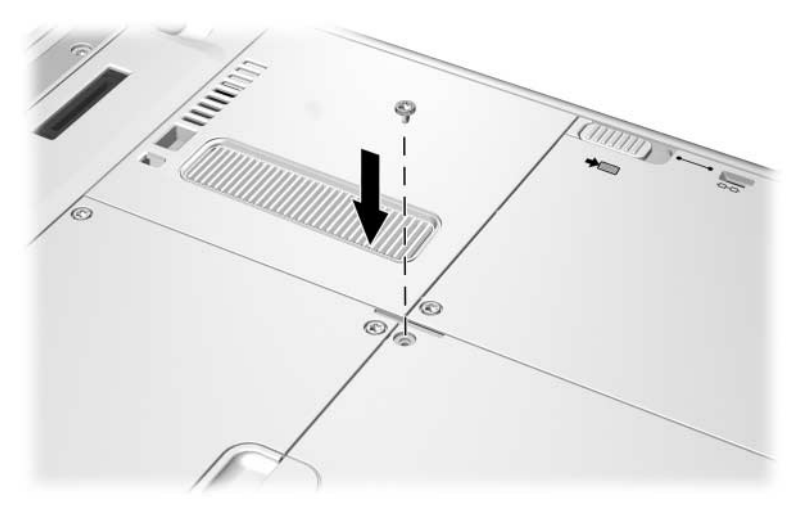

*Inserting a battery pack security screw* 

The purpose of security solutions is to act as a deterrent. These solutions do not prevent the product from being mishandled or stolen.

## <span id="page-29-0"></span>**Connecting a Standard USB Keyboard**

To connect a standard USB keyboard to the tablet PC, swivel the cover that protects the tablet PC connectors downward, then connect the keyboard cable to the USB connector on the tablet PC.

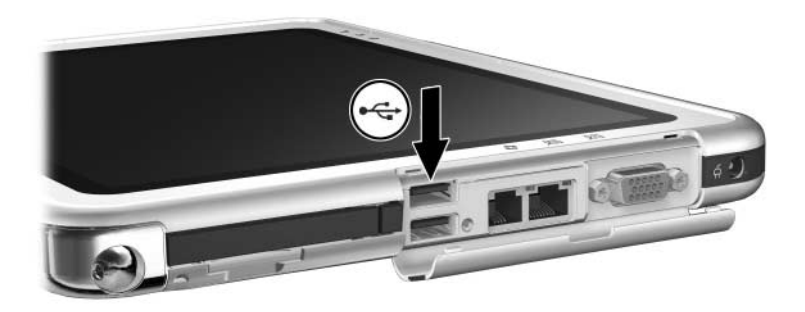

*Identifying the USB connector on the tablet PC* 

#### <span id="page-30-0"></span>**Connecting the Tablet PC to External Power**

Ä**CAUTION:** To prevent file corruption and to be sure that the correct drivers load, do not turn on the tablet PC for the first time while it is docked in an optional Tablet PC Docking Station.

To connect the tablet PC to external AC power:

1. Plug the AC adapter cable  $\bullet$  into the AC power connector  $\bullet$ .

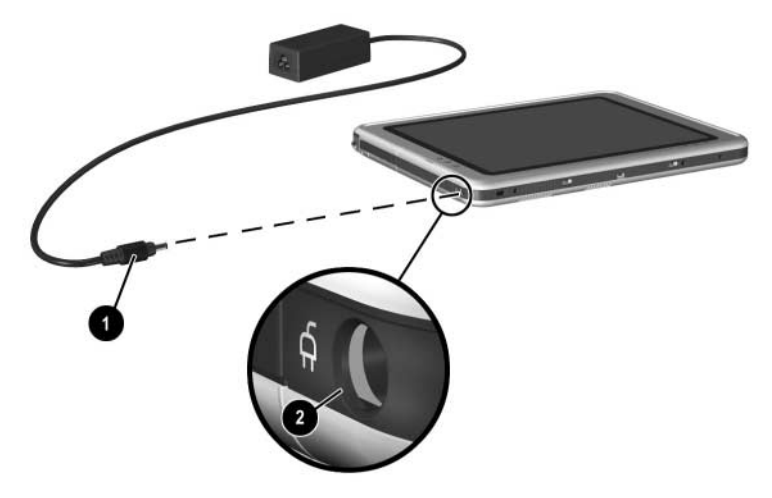

*Plugging the AC adapter cable into the AC power connector* 

2. Plug the power cord into an electrical outlet  $\bullet$  and into the AC adapter **0**.

When the tablet PC receives AC power:

- $\Box$  The AC adapter light  $\Theta$  turns on.
- $\Box$  The battery pack begins to charge and the battery light  $\Theta$ turns on. When the battery pack is fully charged, the battery light turns off.

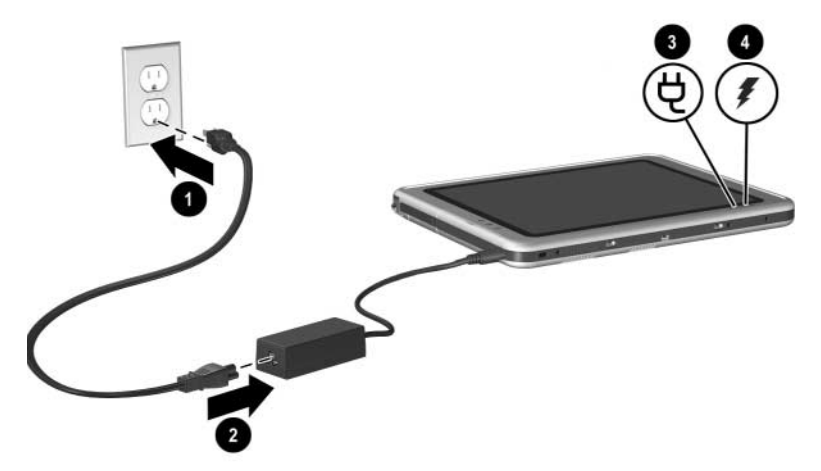

*Plugging the power cord into the AC adapter and an electrical outlet (AC adapters, power cords, and electrical outlets vary by region)* 

## <span id="page-32-0"></span>**Turning On the Tablet PC**

To turn on the tablet PC, slide and release the power switch  $\bullet$ . When the tablet PC is on:

■ The power/standby light ● turns on.

■ You are prompted to begin software setup.

If the tablet PC does not turn on, see [Chapter 4, "Solving](#page-68-4)  [Problems."](#page-68-4)

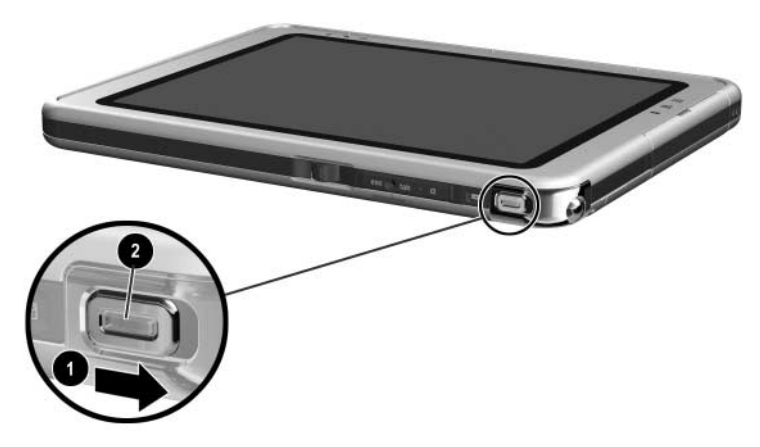

*Turning on the tablet PC* 

# <span id="page-33-0"></span>**Setting Up the Software**

A prompt to set up your software is displayed on the screen when the tablet PC is turned on for the first time.

Before responding to the prompt and proceeding through the online instructions, read the following caution and installation information.

**CAUTION:** To prevent file corruption and be sure that the correct device drivers install, during software setup:

- Do not unplug the tablet PC from the electrical outlet.
- Do not shut down the tablet PC.
- When you are prompted to press the **F10** key, you must press the **F10** key on a keyboard attached to the tablet PC. The keyboard can be either a tablet PC keyboard or a standard USB keyboard.

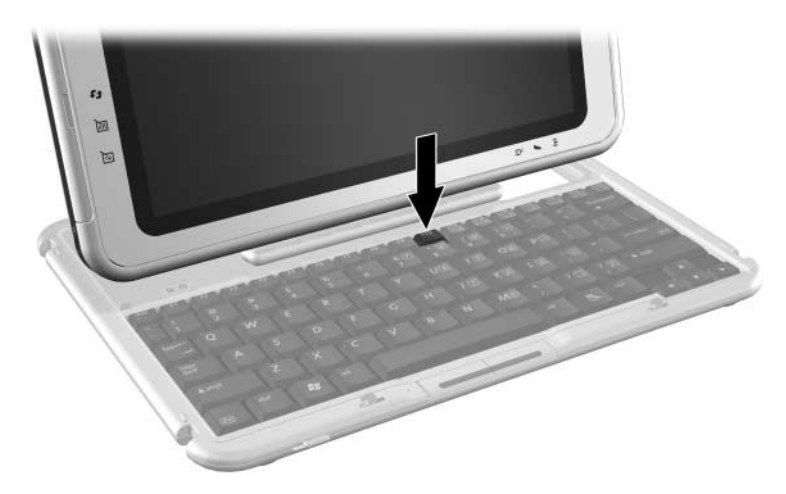

*Identifying the* **F10** *key on a tablet PC keyboard* 

- After you begin the software setup, you must complete the entire process without interruption. Setup time varies from about 10 minutes on single-language models to more than 30 minutes on multiple-language models. For more information about setting up software in a multiple-language model, see ["Selecting Regional Settings in a Multilingual](#page-39-0)  [User Interface \(MUI\),"](#page-39-0) later in this chapter.
- If you are prompted to select a language, choose carefully. The languages that you do not choose are deleted from the system and cannot be restored during the installation.
- When you are prompted to accept the End User License Agreement, you must choose Accept to continue the software setup.

✎During setup, it is normal for some tablet PC models to pause occasionally for up to 2 minutes and to restart several times. These pauses and restarts occur only during initial software setup. They will not occur during standard Windows startups.

# <span id="page-35-0"></span>**Setting Up the Pen**

To set up the pen, you will:

- Prepare to enter information with the pen.
- Calibrate the pen for your personal use.

#### <span id="page-35-1"></span>**Entering Information with the Pen**

#### **Identifying the Pen Tip and Pen Button**

The pen interacts with the tablet PC whenever the tip of the pen  $\hat{\mathbf{Q}}$  is within 1.27 cm (0.5 inch) from the screen. The pen button  $\Theta$  emulates the functions of the right button on an external mouse.

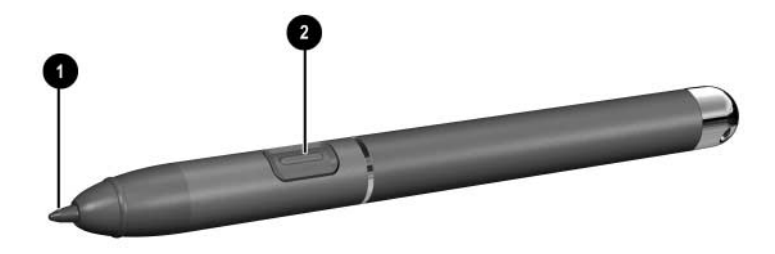

*Identifying the pen tip and pen button* 

#### **Holding the Pen**

Hold the pen as if you were writing with a standard pen or pencil. Position your hand on the pen so that you will not accidentally press the pen button.

As you monitor the movements of the pen, focus on the pointer on the screen, not on the tip of the pen.
#### **Performing Mouse Clicks with the Pen**

Use the pen for many of the same tasks you perform with a mouse:

■ To select an item on the screen as you would with the left button of an external mouse:

Tap the item with the tip of the pen.

■ To double-click an item on the screen as you would with the left button of an external mouse:

Tap the item twice with the tip of the pen. (You need to lift the pen from the tablet briefly and quickly between taps.)

■ To select an item as you would with the right button of an external mouse:

Press and hold down the pen button, then tap the item with the tip of the pen.

#### **Performing Other Procedures with the Pen**

In addition to emulating mouse clicks, the pen can be used for the following tasks:

To display the pointer location:

Hold the pen tip immediately over any location on the tablet PC screen without touching the screen with the pen tip.

- To display the menu options related to an item on the screen: Tap the item with the tip of the pen.
- To write with the pen:

Write on the screen with the tip of the pen.

■ To press a pen-activated button:

Tap the button with the tip of the pen.

#### **Pressure-Sensitivity**

The tablet PC pen is equipped with a pressure-sensitive feature. This means that you can create lines of various thickness, depending upon the amount of pressure you use to write.

### **Calibrating the Pen**

The pen can function at the default calibration or at a calibration set by another user. However, HP highly recommends that you use the pen only while it is calibrated to your personal handwriting and mouse action motions. Calibration optimizes pen performance for all users and particularly for left-handed users.

To calibrate the pen:

- 1. Select Start > Control Panel > Printers and Other Hardware icon > Tablet and Pen Settings window > Settings tab.
- 2. Select the Calibrate button on the Settings tab.
- 3. Follow the instructions on the screen.
	- ❏ Tap the pen in the exact center of each of the calibration markers. The calibration markers are displayed on the screen as plus signs (+).
	- ❏ Calibrate the pen for use in both portrait and landscape orientations.

✎You can display information about any setting in the Tablet and Pen Settings window by selecting the question mark button in the upper right corner of the window, then selecting a setting. A definition, explanation, or procedure is displayed.

### **Using the Pen Holder**

To protect the pen when you are not using it, insert the pen, tip first, into the pen holder on the tablet PC.

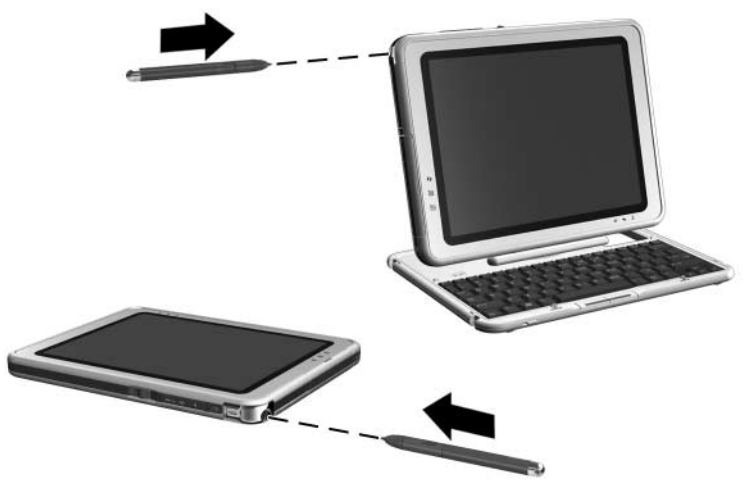

*Inserting the pen into the pen holder* 

## **Selecting Regional Settings**

All the regional settings, such as time and keyboard language, that you skipped or set during software setup can be set or changed in the operating system. Supplementary settings, such as date and currency formats, can also be set.

To access these regional settings:

» Select Start > Control Panel > Date, Time, Language and Regional Options > Regional and Language Options.

For information about selecting regional settings, open the Regional Options window, select a task or a Control Panel icon, then use context-sensitive Help. To use context-sensitive Help, select the question mark button in the upper right corner of the window, then select an item. A definition, explanation, or procedure is displayed.

## **Selecting Regional Settings in a Multilingual User Interface (MUI)**

The Microsoft® Windows® XP Multilingual User Interface (MUI) is an add-on to the English version of the Windows XP Tablet Edition. It allows users or administrators to switch the operating system user interface (menus, dialogs, and so on) from one language to another, or to vary the language interface for each user. This feature simplifies administration and support in multilingual computing environments.

For more information about using the Tablet PC MUI, refer on the *Documentation Library* CD to the *Software Guide,* "Software Updates and Restorations" chapter.

## **Selecting Screen Settings**

HP highly recommends that you use the default screen resolution setting of  $1024 \times 768$  pixels. This setting optimizes the display and operation of tablet PC features for most users.

To access other screen settings, including screen savers and color quality:

» Select Start > Control Panel > Appearance and Themes icon > Display icon.

To display information about any setting in the Display Properties window:

» Select the question mark button in the upper-right corner of the window, then select a setting. A definition, explanation, or procedure is displayed.

## **Setting Up Wireless LAN**

The drivers for your wireless LAN devices have been preinstalled on the tablet PC. The software utility that came with your wireless LAN device has been preloaded but not preinstalled. See ["Installing Your Wireless LAN Utilities and Locating](#page-42-0)  [Documentation,"](#page-42-0) in this chapter for instructions on installing those utilities.

## **Using Wireless Utilities**

An automatic wireless network configuration utility is available on the tablet PC. This utility is enabled by default. However, if your tablet PC is equipped with an HP-installed WLAN device, you may prefer to use it instead of the Windows utility. See ["Understanding the Advantages of HP-Provided WLAN](#page-40-0)  [Utilities,"](#page-40-0) to learn more about these enhanced utilities.

#### <span id="page-40-0"></span>**Understanding the Advantages of HP-Provided WLAN Utilities**

The HP-provided utilities have advanced capabilities to enhance the use of your wireless device.

These utilities work in a more integrated fashion with your wireless device to configure and manage your wireless network. They are compatible with Cisco standards and legacy operating systems. They may also offer additional security features and legacy operating systems support.

#### **Disabling Automatic Wireless Network Configuration**

By default, the Windows automatic wireless network configuration utility will attempt to configure your wireless connection. If you do not want to use the automatic wireless network configuration utility, you must disable it by following these steps:

- 1. Select Start > Control Panel > Network and Internet Connections > Network Connections.
- 2. Right-click Wireless Network Connection, then select Properties.
- 3. On the Wireless Networks tab, clear the Use Windows to configure my wireless network settings check box.
- 4. Select OK.

The Windows automatic wireless network configuration utility is disabled until you enable it again.

For additional information about the Windows automatic wireless network configuration utility, refer to Windows Help and Support.

After the Windows utility has been disabled, refer to "Installing Your Wireless LAN Utilities and Locating Documentation," for instructions on installing the appropriate HP-preloaded utility for your wireless device.

#### **Determining Your Wireless LAN Device**

Before you can install the utility, you must determine which wireless LAN device has been installed on the tablet PC. To determine which wireless device is installed:

- Find the appropriate logo on the tablet PC. An Intel® Centrino™ logo label indicates that the tablet PC contains an Intel wireless device.
- Locate your tablet PC wireless device information:

Select Start  $>$  My Computer  $>$  Right click on the window  $>$ Properties > Hardware tab > Device Manager > Network Adapters.

✎You must install the software utility for your wireless LAN device before you can use it. Refer to ["Installing Your Wireless LAN](#page-42-0)  [Utilities and Locating Documentation,"](#page-42-0) in the following section.

#### <span id="page-42-0"></span>**Installing Your Wireless LAN Utilities and Locating Documentation**

After you have determined the type of wireless device installed on the tablet PC, refer to the table below to install the utility and locate user documentation.

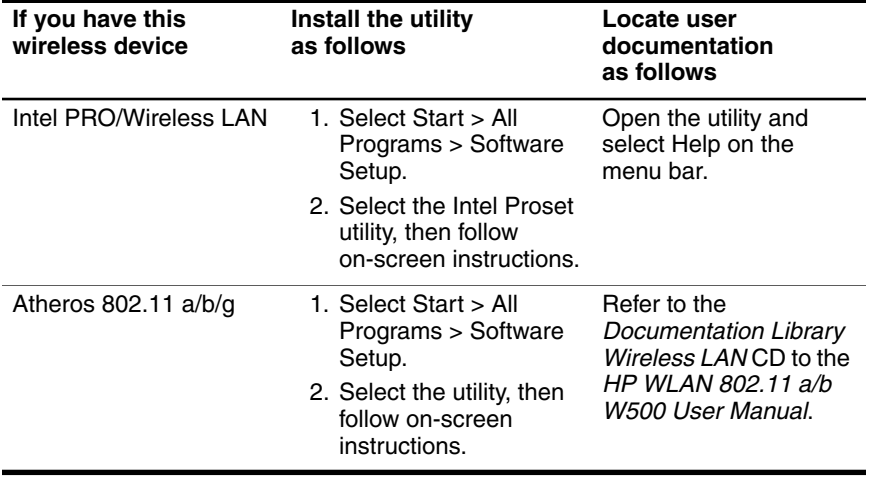

## **Setting Up Bluetooth**

Select configurations of the tablet PC contain a preinstalled Bluetooth® device. The software utility that operates your Bluetooth device has been preloaded, but not preinstalled on the tablet PC. Before you can use this utility, you must install it using the following steps:

- 1. Select Start > All Programs > Software Setup.
- 2. Select the Bluetooth wireless utility from the list of applications.
- 3. Follow the on-screen instructions.

For more information on configuring and using the Bluetooth device, refer to the *Bluetooth Getting Started Guide* and on the *Documentation Library Bluetooth* CD to the *Bluetooth User's Guide.* 

### **Using the Q Menu to Turn on Wireless LAN**

Turn on wireless utilites (WLAN and Bluetooth) by using the Q menu:

- 1. Press the Q button near the power switch to open the Q menu.
- 2. Select the option to turn on wireless from the Q menu.
- 3. Make sure the green wireless light is on.

✎A wireless LAN must be available and already set up before you turn on the wireless features. To set up your wireless LAN, refer to the *Go Wireless* booklet.

## **Turning Off the Tablet PC**

Turn off the tablet PC by following the Windows shutdown procedure:

» Select Start > Turn off Computer > Shut down.

If the tablet PC does not respond to the Windows shutdown procedure, see the ["Is the System Unresponsive?"](#page-72-0) section in Chapter 4.

## **Using the Tablet PC Safely**

To protect the tablet PC from the power surges that may be caused by an unreliable power supply or an electrical storm:

- Plug the tablet PC power cord into an optional, high-quality surge protector.
- Provide surge protection for the cable that connects the modem to the telephone jack.
- Run the tablet PC on battery power or shut down the tablet PC and disconnect the power cord.

✎Surge protectors are available from most computer or electronics retailers.

This equipment has been tested and found to comply with the limits for a Class B digital device, pursuant to part 15 of the FCC Rules.

Å**WARNING:** To reduce the risk of electric shock or damage to your equipment:

- Plug the power cord into an electrical outlet that is easily accessible at all times.
- Disconnect power from the product by unplugging the power cord from the electrical outlet.
- If provided with a three-pin attachment plug on your power cord, plug the cord into a grounded (earthed) three-pin outlet. Do not disable the power cord grounding pin. The grounding pin is an important safety feature.

**WARNING:** This tablet PC is designed to run demanding applications at full power. As a result of increased power consumption, it is normal for the tablet PC to feel warm or hot when used continuously. To avoid potential discomfort or burns, do not block the air vents or use the tablet PC on your lap for extended periods. The tablet PC complies with the user-accessible surface temperature limits defined by the International Standard for Safety of Information Technology Equipment (IEC 60950).

Å**WARNING:** To reduce the risk of serious injury, read the *Safety & Comfort Guide.* It describes proper workstation setup, posture, and health and work habits for computer users, and provides important electrical and mechanical safety information. This guide is located on the Web at <http://www.hp.com/ergo> and on the hard drive or on the *Documentation Library* CD that is included with the product.

For more information, refer on the *Documentation Library* CD to the *Regulatory and Safety Notices* and the printed *Wireless Device Regulatory Notices* (select models only)*.* 

**2** 

# **Beginning to Use the Tablet PC**

## **Getting Information About the Tablet PC**

#### **Taking the Product Tour**

The Tablet PC Product Tour provides an on-screen overview of the tablet PC, tablet PC keyboard, and of many optional tablet PC accessories, including Tablet PC Docking Station, and an Executive Slimline Portfolio. Detailed instructions for using the tablet PC and accessories are also included.

To access the Product Tour:

- 1. Open Windows Explorer. To open Windows Explorer from the Start button, select Start > All Programs > Accessories > Windows Explorer.
- 2. In Windows Explorer, select My Computer > Local Disk  $(C:)>HP>$  Tour.

### **Accessing Operating System Documentation**

Basic information about the Microsoft Windows XP Tablet PC Edition operating system is provided in the printed *Windows XP Tablet PC Edition Start Here* guide included with the tablet PC.

More detailed information about using the operating system is provided in on-screen tutorials. These tutorials include operating system procedures, instructions for using speech recognition software, and instructions for using the Journal and Tablet PC Input Panel applications.

To access the tutorials:

- 1. Open Windows Explorer. To open Windows Explorer from the Start button, select Start > All Programs > Accessories > Windows Explorer.
- 2. In Windows Explorer, select My Computer > Local Disk  $(C:)$  > WINDOWS > Help > latute.hta.

### **Obtaining Modem and Network Information**

For information about connecting the tablet PC to the Internet or a network, refer to the *Documentation Library* CD included with the tablet PC.

### **Using the Documentation Library CD**

Instructions for using the tablet PC system are provided on the *Documentation Library* CD included with the tablet PC. To access the information, insert the CD, label side up, into an optical drive in the MultiBay of an optional Tablet PC Docking Station or in an External MultiBay.

### **Opening the Documentation Library CD**

When the *Documentation Library* CD is inserted into a drive and if AutoPlay is enabled on the tablet PC, the CD menu is displayed on the screen after a brief pause.

To display the *Documentation Library* CD menu if AutoPlay is disabled:

- 1. Select Start > Run.
- 2. In the Open field, type:

explorer x:

(where X is your optical drive designation)

- 3. Select the file that includes an .exe extension, for example, Filename.exe.
- 4. Select the OK button.

✎To display the drive designation of your optical drive, select Start > My Computer. A drive designation is a letter of the alphabet that the tablet PC uses to identify a drive.

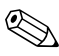

If messages about Adobe<sup>®</sup> Reader are displayed on the screen as you open the *Documentation Library* CD, choose to install Adobe Reader and to accept the Adobe Reader license agreement. Adobe Reader is an application used to display the tablet PC documentation on the screen.

## **Selecting a Guide**

Information about the tablet PC is provided in the guides described in the following table.

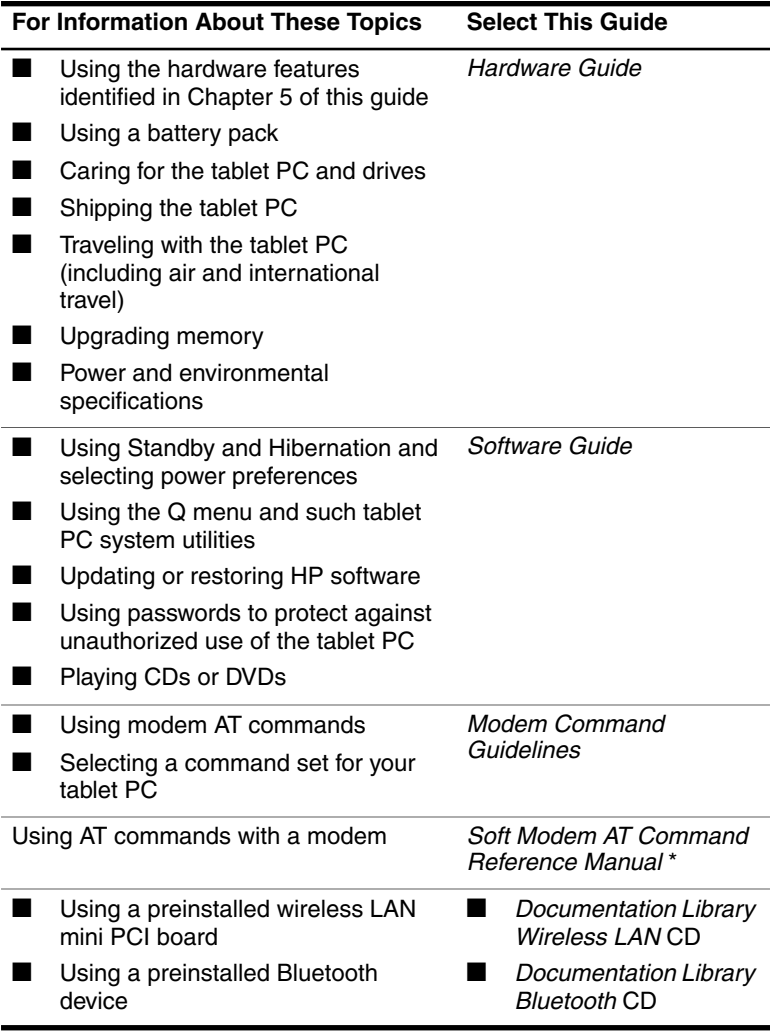

**Continued** 

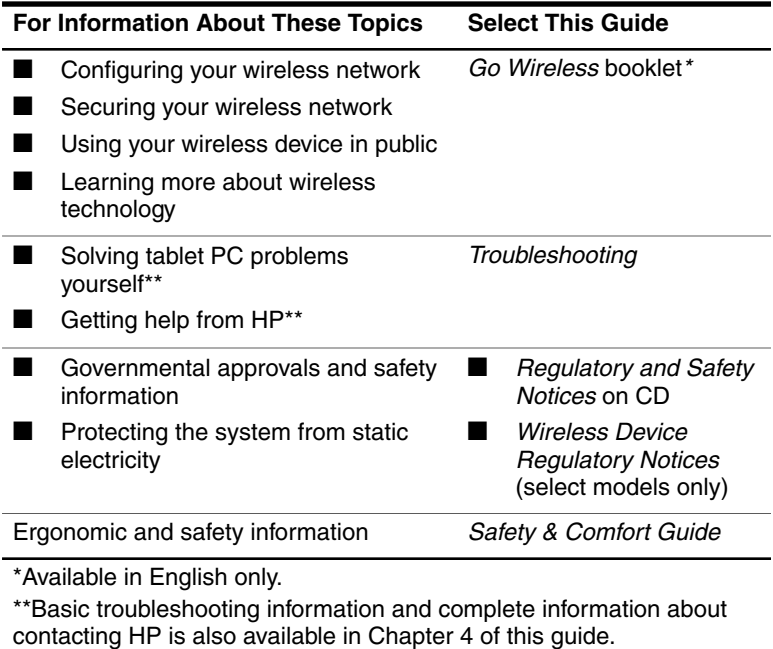

#### **Finding a Topic Within a Guide**

To find specific information within a guide:

- Use the bookmarks or search features in Adobe Reader.
	- $\Box$  Select any plus sign (+) in the left pane of the Adobe Reader window to display subheadings.
	- ❏ Select Edit > Find to search quickly for a topic. For additional information about Adobe Reader search, navigation, or print procedures, select the Adobe Reader Help button.
- Use the guide Index.
	- ❏ Indexes list specific items under group headings, such as "lights," which may be helpful if you do not know the name of an item.
	- ❏ Index listings direct you to the first page of a topic. You may find more information about the topic by scrolling through a few of the pages that follow.

## **Installing Optional Software**

Step-by-step instructions for installing and using many of the applications and utilities included with the tablet PC are provided on the *Documentation Library* CD included with the tablet PC. Instructions for using the CD are provided next in this chapter.

If you prefer to install optional software now, without referring to the *Documentation Library* CD, the following information may be helpful:

**CAUTION:** To prevent file corruption and be sure that the correct drivers are installed, install software only when the tablet PC is connected to external power through the AC adapter or an optional Docking Station. (Do not install software while the tablet PC is running on battery power.) During the installation:

- Do not unplug the tablet PC from external power.
- Do not undock the tablet PC.
- Do not shut down the tablet PC.
- To view the descriptions and space requirements of preloaded HP utilities without installing them:

Select Start > All Programs > Software Setup > Next button. After viewing the utility information, select the Cancel button.

■ To install a preloaded HP utility:

Select Start > All Programs > Software Setup, then follow the instructions on the screen.

■ To install an application or a utility from a CD:

Refer to the documentation included with the CD. In most cases, installation instructions are included in the CD package or are displayed on the screen when the CD is inserted.

A software CD can be used in an optical drive inserted in the MultiBay of an optional Docking Station or in an External MultiBay.

## **Using the Tablet PC Keyboard**

This section provides instructions for attaching, adjusting, transporting, and detaching the tablet PC keyboard. The tablet PC and keyboard can be attached or detached while the tablet PC is on, off, in Standby, or in Hibernation. The tablet PC can be docked in an optional Docking Station while attached to the keyboard.

For information about using the tablet PC keyboard keys, pointing device, and numeric keypad, refer on the *Documentation Library* CD to the *Hardware Guide,* "Pen, Command Controls and Keyboards" chapter, "Tablet PC Keyboard" section.

### **Attaching the Tablet PC to the Keyboard**

To attach the tablet PC to the keyboard:

- 1. Place the keyboard on a flat surface with the keyboard keys facing you.
- 2. Rotate the attachment features on the rotation disk toward the keyboard.

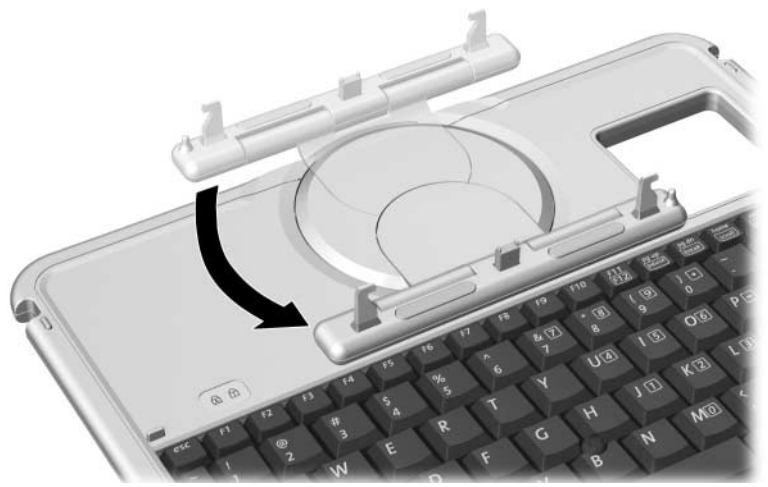

*Rotating the attachment features toward the keyboard* 

3. Position the tablet PC above the keyboard, with the front of the tablet PC facing the keyboard.

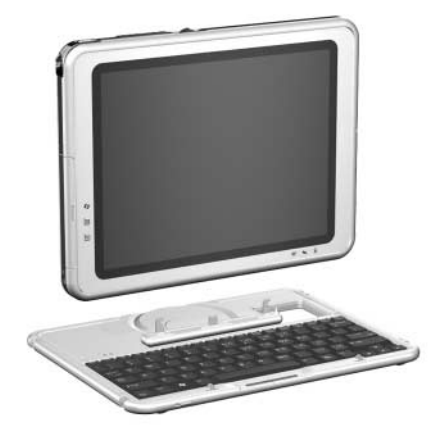

*Positioning the tablet PC above the keyboard* 

4. Align the 4 slots on the tablet PC with the keyboard connector, alignment key, and 2 keyboard hooks on the keyboard, then press the tablet PC downward until it snaps into place.

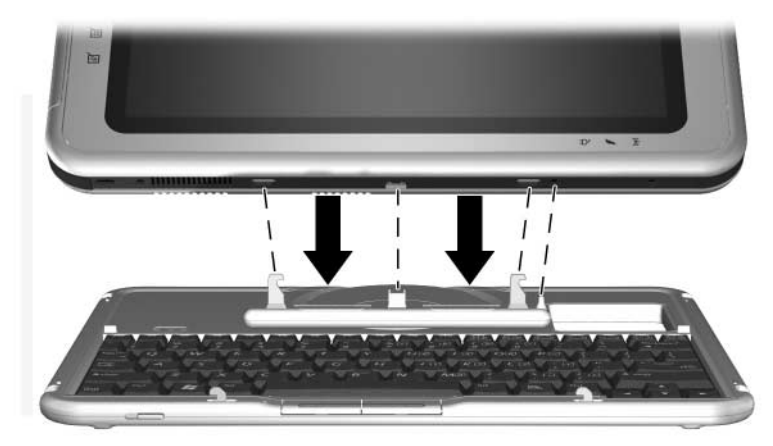

*Attaching the keyboard to the tablet PC* 

## **Adjusting the Tablet PC and Keyboard**

To tilt the tablet PC screen to a comfortable viewing angle, push or pull gently on the top of the tablet PC.

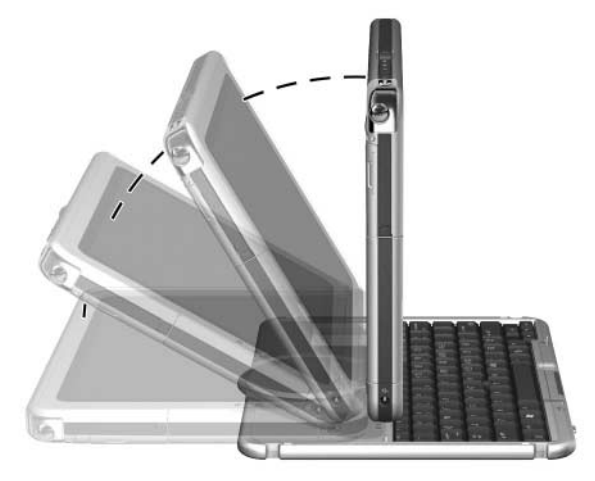

*Tilting the tablet PC on the keyboard* 

## **Closing the Tablet PC and Keyboard**

To close the tablet PC and keyboard as you would close the display on a standard notebook:

1. Rotate the tablet PC clockwise until it snaps into place facing away from the keyboard.

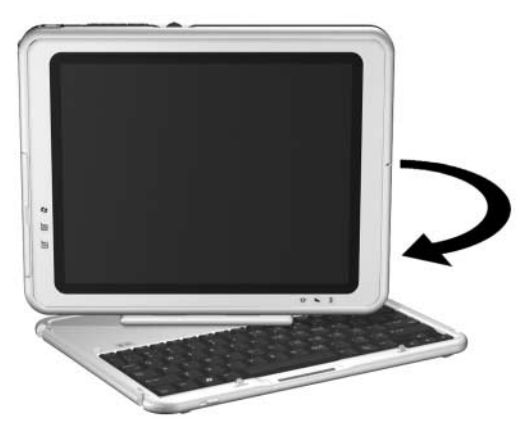

*Rotating the tablet PC toward the back of the keyboard* 

2. Tilt the tablet PC downward onto the keyboard.

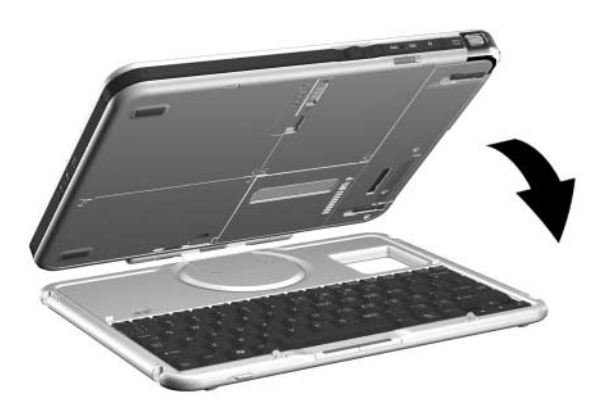

*Closing the tablet PC and keyboard* 

## <span id="page-57-0"></span>**Transporting the Tablet PC and Keyboard**

If you are transporting the tablet PC and keyboard while they are not attached, be sure the rotation disk is in the default position. (The attachment features are at the rear of the tablet PC and the HP logo is right side up when you are facing the keyboard.)

If you are transporting the tablet PC and keyboard while they are attached, HP recommends that you use the keyboard latch. The keyboard latch locks the tablet PC to the keyboard while the tablet PC and keyboard are closed.

- To lock the tablet PC to the keyboard while the tablet PC is closed, slide the keyboard latch to the right  $\bullet$ .
- To release the tablet PC from the closed position, push the keyboard latch to the left  $\Theta$ , then open the tablet PC.

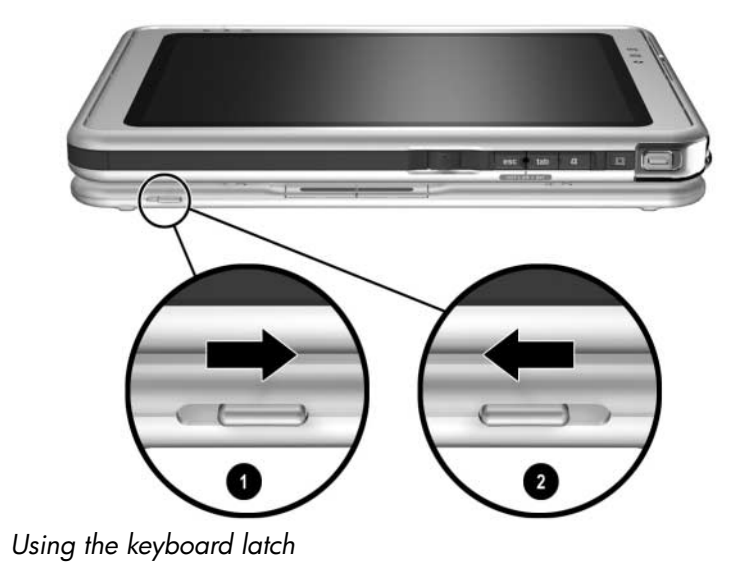

### **Detaching the Tablet PC from the Keyboard**

To detach the tablet PC from the keyboard:

- 1. If the tablet PC is closed, open the tablet PC, then rotate the tablet PC so that the screen is facing the keyboard in the notebook position.
	- ✎ If the tablet PC does not open easily from the keyboard, it may be secured to the keyboard with the keyboard latch. For release instructions, see ["Transporting the Tablet PC and Keyboard"](#page-57-0) in the previous section.

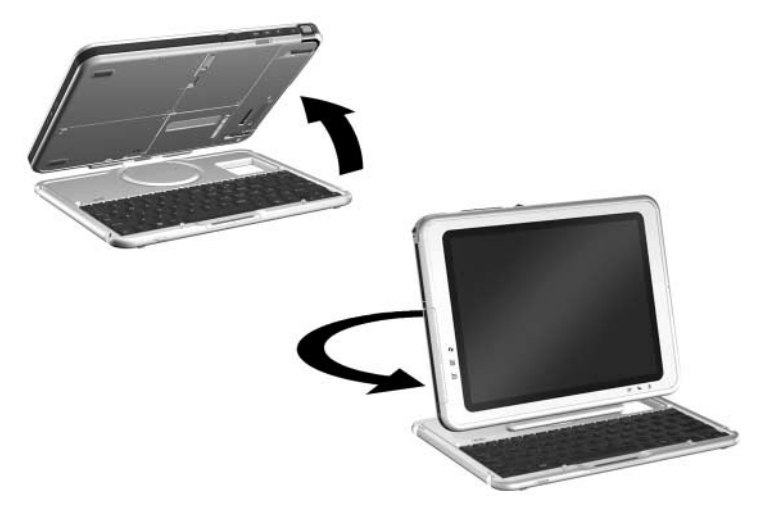

*Opening the tablet PC to the notebook position* 

2. Turn the assembly (the tablet PC and keyboard) so that the back of the tablet PC and the keyboard are facing you.

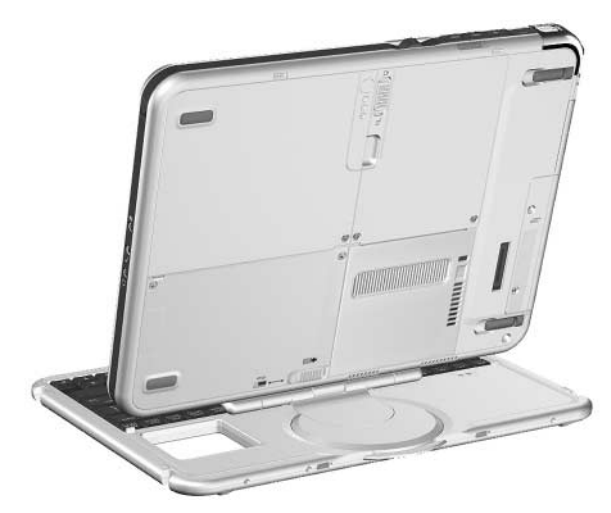

*Positioning the tablet PC and keyboard to detach the tablet PC* 

- 3. Tilt the tablet PC so that it is perpendicular to the keyboard.
- 4. To detach the keyboard, slide and hold the attachment release switch  $\bullet$  on the tablet PC as you lift the tablet PC upward  $\bullet$ .

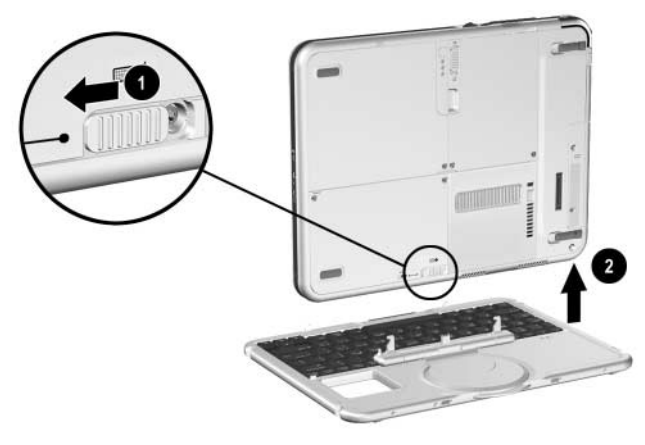

*Detaching the tablet PC from the tablet PC keyboard* 

**3** 

# **Maintaining and Protecting the Tablet PC**

## **Cleaning the Screen**

WARNING: To prevent electric shock or damage to components, do not attempt to clean the tablet PC until you:

- Shut down the tablet PC.
- Disconnect the tablet PC from external power.
- Disconnect all powered external devices from the tablet PC.

**CAUTION:** Do not spray liquids on the tablet PC or the tablet PC keyboard. Household solvents can permanently damage tablet PC and tablet PC keyboard surfaces, and any liquid can damage the internal components of the tablet PC or a tablet PC keyboard.

To remove smudges and lint, clean the screen with a soft, lint-free cloth dampened with water or a glass cleaning liquid. Antistatic screen cleaner or pre moistened antistatic wipes may also be used.

## **Protecting the Tablet PC from Power Surges**

To protect the tablet PC from the power surges that may be caused by an uncertain power supply or an electrical storm:

- Plug the tablet PC power cord into an optional, high-quality surge protector.
- Provide surge protection on the cable that connects the modem to the telephone line.
- During an electrical storm, run the tablet PC on battery power or shut down the tablet PC and disconnect the power cord.

Surge protectors are available from most computer or electronics retailers.

## **Protecting the Tablet PC Against Viruses**

When you use the tablet PC for email, network, or Internet access, you expose the tablet PC to computer viruses. Computer viruses can disable the operating system, your applications, or your utilities or cause them to function abnormally.

Antivirus software can detect most viruses, destroy them, and, in most cases, repair any damage they have caused.

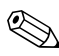

✎HP strongly recommends that you install antivirus software before you connect the tablet PC to the Internet or a network.

Antivirus software can be purchased from most computer or electronics retailers.

## **Replacing a Battery Pack**

Until you become familiar with Standby, Hibernation, and the battery pack replacement procedure, HP recommends that you replace a battery pack only while the tablet PC is off or connected to external power.

## **Removing a Battery Pack**

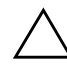

**CAUTION:** To prevent loss of work when removing a battery pack that is running the tablet PC, initiate Standby or Hibernation or turn off the tablet PC before removing the battery pack.

- If you remove a battery pack that is running the tablet PC while the tablet PC is in Standby, your work is saved in Standby for up to one minute, then the tablet PC shuts down and your unsaved work is lost.
- If you remove a battery pack that is running the tablet PC while the tablet PC is on, the tablet PC shuts down immediately and your unsaved work is lost.

To remove a battery pack from the tablet PC:

1. Turn the tablet PC front side down. (If a battery pack security screw is in place, remove the screw.)

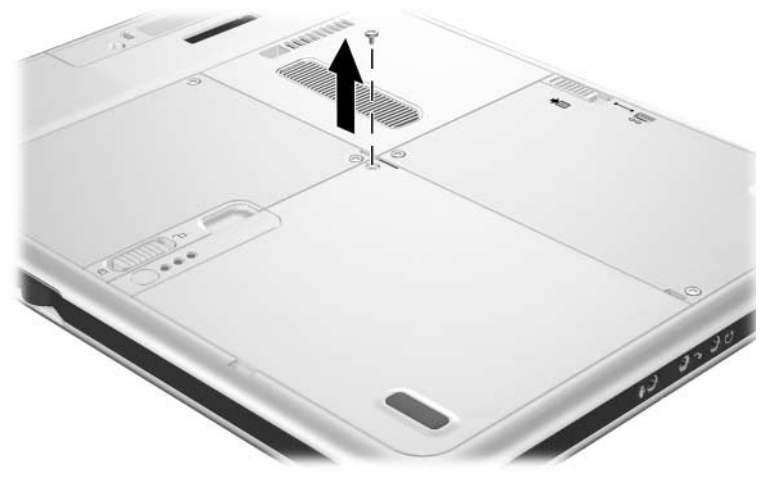

*Removing a battery pack security screw* 

2. To unlock the battery pack release latch, press the latch firmly toward the unlock icon.

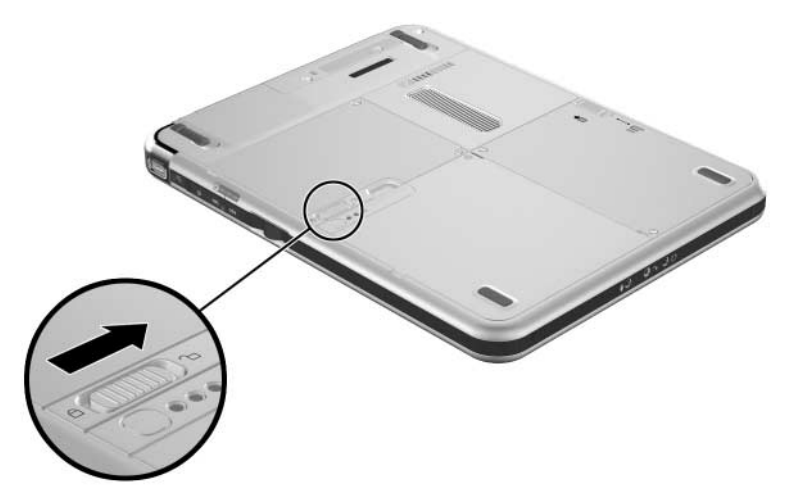

*Unlocking the battery pack release latch* 

3. Slide and hold the battery release latch as you disengage the 2 tabs on the battery pack from the 2 slots on the battery bay  $\bullet$  and lift the battery pack out of the battery bay  $\bullet$ .

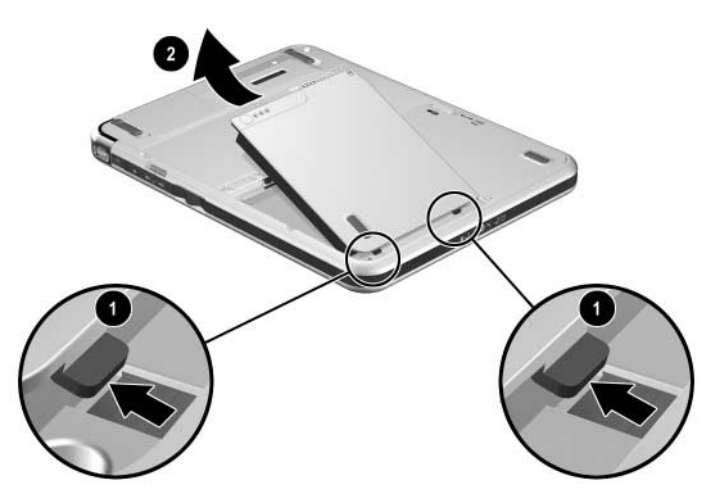

*Removing the battery pack* 

### **Inserting a Battery Pack**

- 1. Place the tablet PC front side down on a flat surface.
- 2. Align the 2 rectangular tabs  $\bullet$  on the battery pack with the  $\overline{2}$  rectangular alignment slots  $\overline{2}$  on the battery bay of the tablet PC.

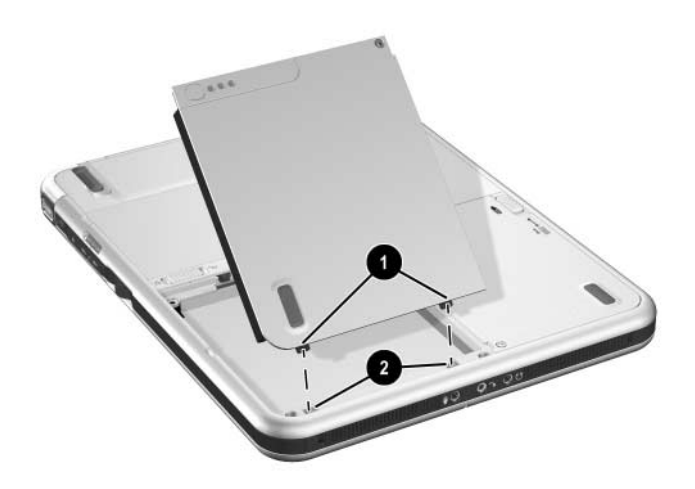

*Aligning the battery pack tabs with the battery bay alignment slots* 

- 3. Insert the 2 alignment tabs on the battery pack into the 2 alignment slots on the battery bay of the tablet PC $\bullet$ .
- 4. Tilt the battery pack downward until it snaps into place  $\bullet$ .

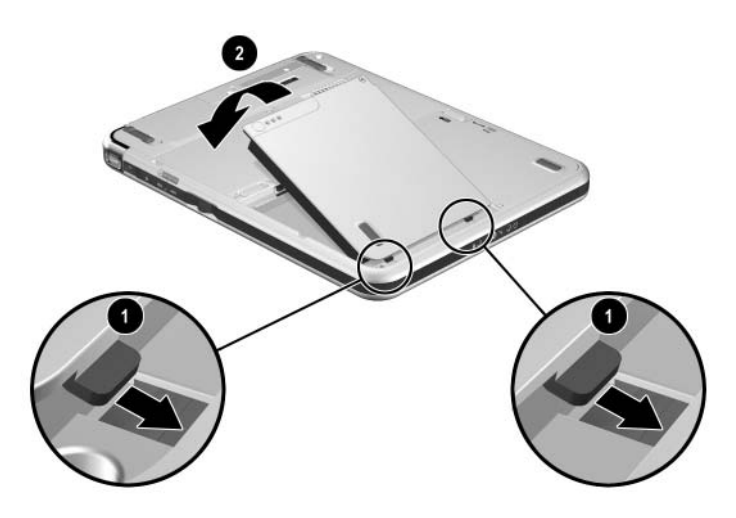

*Inserting the battery pack* 

5. To protect the battery pack against theft, replace the battery pack security screw.

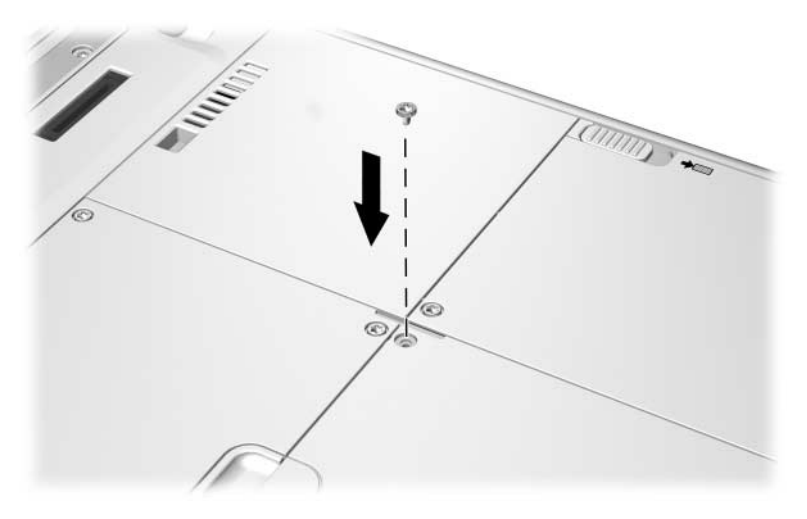

*Replacing the battery pack security screw* 

**Solution** If you do not replace the battery pack security screw, store it is a sected pathod for more information about battery pack in a safe place. For more information about battery pack security screws, refer on the *Documentation Library* CD to the *Hardware Guide,* "Battery Packs" chapter.

### **Finding More Power and Battery Pack Information**

For more information about Standby and Hibernation, refer on the *Documentation Library* CD to the *Software Guide,*  "Power" chapter.

For more information about using, replacing, securing, and storing battery packs, refer on the *Documentation Library* CD to the *Hardware Guide,* "Battery Packs" chapter.

**4** 

# **Solving Problems**

To solve a problem:

- 1. See the ["Quick Solutions Checklist"](#page-68-0) in this chapter.
- 2. Refer on the *Documentation Library* CD to the *Troubleshooting* guide.
- 3. If the problem persists, see the section ["Using HP Help and](#page-74-0)  [Support"](#page-74-0) later in this chapter.

## <span id="page-68-0"></span>**Quick Solutions Checklist**

## **Is the Tablet PC Receiving Power?**

If the AC adapter light is off and the tablet PC cannot be turned on, adequate power may not be available to the tablet PC.

If the tablet PC is running on battery power or is connected to an external power source other than an electrical outlet, connect the tablet PC to an AC electrical outlet using the AC adapter.

- Make sure the power cord and AC adapter cable connections are secure.
- Verify that the electrical outlet is providing adequate power by plugging another electrical device into the outlet.

When the AC adapter light is on, the tablet PC is receiving adequate AC power.

**EX** If the tablet PC turns on when connected to external power but<br>the tablet PC turns on hotter pools, recharge the hattery pack. not when running on a battery pack, recharge the battery pack. For more information about running the tablet PC on battery power, refer on the *Documentation Library* CD to the *Hardware Guide,* "Battery Packs" chapter.

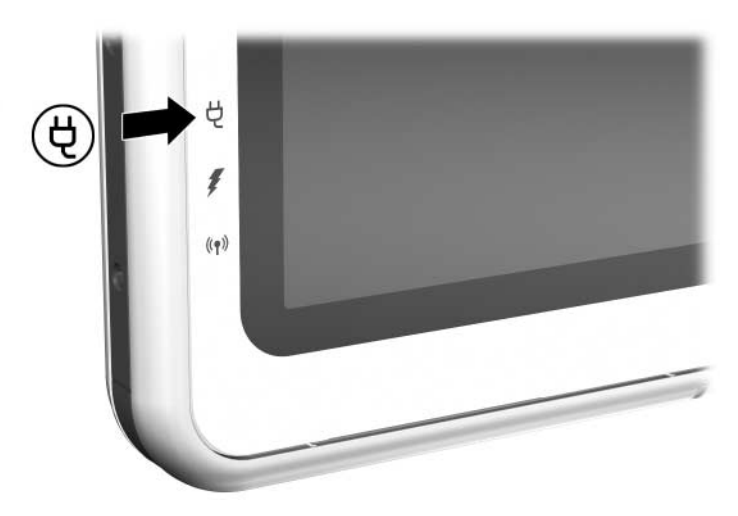

*Identifying the AC adapter light* 

### **Is the Tablet PC Turned On?**

If the power/standby  $\bullet$  light is off, the tablet PC may not be turned on. To turn on the tablet PC, slide and release the power switch  $\Theta$ . If the power/standby light is on, the tablet PC is turned on.

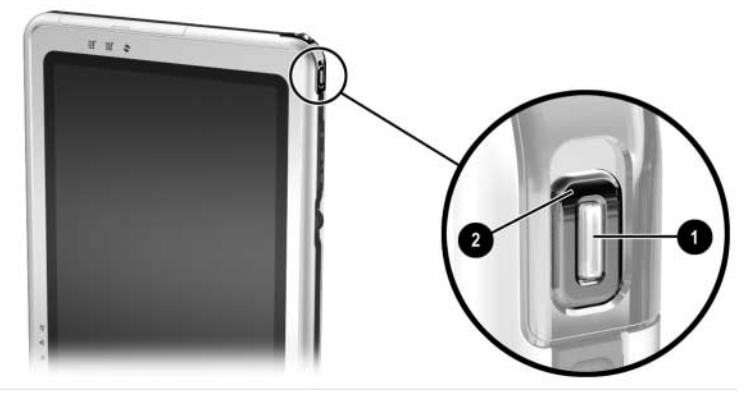

*Identifying the power/standby light and the power switch* 

## **Is the Tablet PC in Standby or Hibernation?**

Standby and Hibernation are energy-saving features that may be initiated while the tablet PC is turned on but not in use.

- When Standby is initiated, the power/standby light  $\bullet$  flashes and the tablet PC saves your work in random access memory (RAM), then clears the screen. To resume from Standby, slide and release the power switch  $\bullet$ .
- When Hibernation is initiated, the tablet PC saves your work to a Hibernation file on the hard drive, initiates a shutdown, then turns off the power/standby light  $\bullet$ . To resume from Hibernation, slide and release the power switch.

For more information about Standby and Hibernation, refer on the *Documentation Library* CD to the *Software Guide,* "Power" chapter, and to the *Hardware Guide,* "Battery Packs" chapter.

## **Is the Tablet PC Overheating?**

It is normal for the tablet PC to feel warm to the touch while it is in use. But if the tablet PC feels *extremely* warm, it may be overheating because the vent is blocked. When the tablet PC is facing you vertically, the vent is on the left edge.

If you suspect that overheating could be causing the problem, allow the tablet PC to cool to room temperature. Then be sure the vent is never blocked by a hard surface, such as an optional printer, or by fabrics, such as bedding or thick or loose clothing, while you are using the tablet PC.

### **Is the Image Not Visible?**

When the tablet PC is undocked and an optional external display device, such as a monitor or projector, is connected to the external monitor connector, the image can displayed on the tablet PC screen, the external display, or on both the tablet PC screen and the external display simultaneously.

- To display the image on the tablet PC screen, press the Q button on the tablet PC, then select the Internal Only item.
- To display the image on the tablet PC and the external display, press the Q button on the tablet PC, then select the Internal and External item.

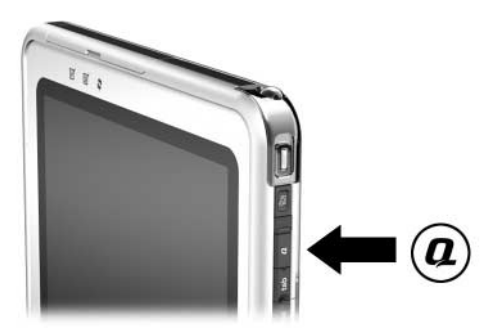

*Identifying the Q button*
#### **Is the System Unresponsive?**

<span id="page-72-0"></span>If the system has stopped responding and you are unable to turn it off using standard Windows shutdown procedures:

- If Windows is open, enter the ctrl+alt+del command by pressing the Windows Security button  $\bullet$  on the tablet PC or the **ctrl+alt+delete** keys on an external keyboard. You can press the Windows Security button with the tip of the tablet PC pen or a small object like the end of a paper clip. Then select Shut Down > Turn Off.
- If the Setup utility is open, press the Windows Security button. (The tablet PC restarts.)
- If you are unable to shut down the tablet PC by using the Windows Security button or **ctrl+alt+delete** keys, slide and hold the power switch  $\bullet$  for 4 seconds.
- If you are unable to shut down the tablet PC with the power switch, remove the battery pack and disconnect the tablet PC from external power.

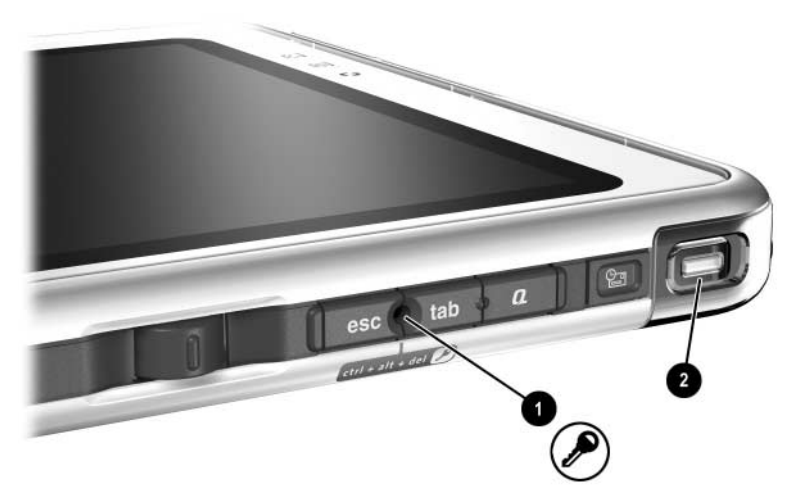

*Identifying the Windows Security button and the power switch* 

## **Is an External Device Not Working?**

<span id="page-73-1"></span>If an external device does not function as expected:

- Turn on the device as instructed in the device documentation. Some devices, such as external monitors and printers, must be turned on before the tablet PC is turned on.
- Verify that:
	- ❏ All device connections are secure.
	- ❏ The device is receiving electrical power.
	- ❏ The correct device drivers are installed.
- Install the latest available system ROM (read-only memory) and KBC (keyboard controller) ROM. For instructions, refer on the *Documentation Library* CD to the *Software Guide,*  "Software Updates and Restorations" chapter.

## **Are You Using All Available Documentation?**

<span id="page-73-0"></span>To access the current procedures for using the hardware and software on your tablet PC:

- See Chapter 2 for information about using operating system documentation, including on-screen tutorials, and the *Documentation Library* CD. The CD provides information about HP hardware and software and about adding optional devices or software.
- Refer to the Windows Help files for additional information about the operating system. To access Windows Help files, select Start > Help and Support. For more information, which is available in limited languages, visit the Microsoft Web site at:

<http://www.microsoft.com>

■ Refer to the Help files within most applications and utilities for information about using a specific application or utility. To access these Help files, open the software, then select the Help option. The Help option is often a button or menu item that is labeled Help or identified with a question mark icon.

#### **Is Software Functioning Abnormally?**

If your software becomes unresponsive or responds abnormally:

- Restart the tablet PC.
- Run a virus scan.
	- ❏ For information about obtaining antivirus software, see the ["Protecting the Tablet PC Against Viruses"](#page-61-0) section in Chapter 3.
	- ❏ For information about running a virus scan, refer to the Help file within the antivirus software.
- Reinstall the software.
	- ❏ If you plan to use an optional tablet PC Docking Station and a standard USB keyboard during the reinstallation, connect the keyboard to the tablet PC, not to the Docking Station.
	- ❏ To reinstall software that was not preloaded or preinstalled, follow the instructions in the documentation included with the software.

## **Using HP Help and Support**

HP Help and Support provides a comprehensive online resource tool that can be used for the following:

- Troubleshooting
- Downloading the latest drivers, utilities, and other software updates for your tablet PC
- Initiating an online service event with an HP support specialist
- Obtaining information about your tablet PC such as specifications, white papers, customer advisories, and all documentation included with your tablet PC
- Subscribing to the *HP Support Software* CD

With the Help and Support Center, you can get immediate assistance before contacting an HP support specialist. For example, in Help and Support you can:

- Troubleshoot and fix common tablet PC problems.
- Learn how to use the software tools for working with your favorite music, video, games, and photos.
- Get basic and detailed information about Windows XP Tablet Edition.
- Set up your tablet PC for networking and for communicating on the Web.
- Use administration tools to manage areas such as passwords, file backups, system restore, and user accounts.
- Learn how to print, fax, run performance and maintenance tools, and install and configure new hardware.
- Protect your tablet PC files by using security and privacy features such as antivirus software.
- Undo changes to your tablet PC with System Restore.
- Improve the performance of your hard drive and battery pack.
- Download the latest drivers, utilities, software updates, and product documentation for the tablet PC.
- View tablet PC information and diagnose problems.
- Keep your tablet PC up-to-date using Windows Update.
- Find compatible hardware and software.

To access the online Help and Support Center:

- 1. Press the **Fn+F1** hotkey or select Start > Help and Support.
- 2. Follow the on-screen directions to select the online Help and Support Center feature that you need.

✎Not all HP Help and Support links are available worldwide, and some sites are available in a limited number of languages.

If you need help and cannot access the Internet:

- To obtain troubleshooting information, refer on the *Documentation Library* CD to the *Troubleshooting* guide.
- To obtain a list of worldwide Customer Care telephone numbers, refer to the printed *Worldwide Telephone Numbers*  booklet (in English only) included with the tablet PC.

#### **Preparing to Call HP Customer Care**

To provide the fastest possible resolution of your problem, have the tablet PC and the following information available when you call:

- Serial number and model description, which are provided on the product identification label on the back and side of the tablet PC.
- Phone number you provided when purchasing the tablet PC.
- Operating system version number.

To display the operating system version number:

Select Start > Control Panel > Performance and Maintenance icon > System icon > General tab.

- Conditions under which the problem occurred.
- Error messages that have been displayed.

## **Taking the Tablet PC to a Service Provider**

In addition to providing the information listed in the preceding section, "Preparing to Call HP Customer Care," be sure to delete all passwords or to disclose all passwords to the service provider.

For information about using HP passwords (passwords set in the Setup utility), refer on the *Documentation Library* CD to the *Software Guide,* "Passwords" chapter.

For information about using Windows passwords (passwords set in the operating system) refer to your operating system documentation.

**5** 

# **Identifying Exterior Hardware**

## **Pen Components**

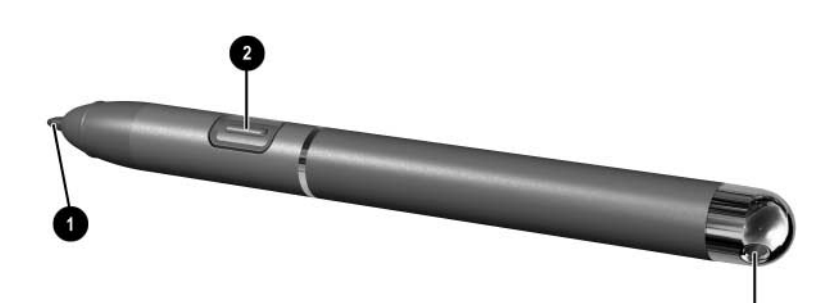

<span id="page-78-1"></span><span id="page-78-0"></span>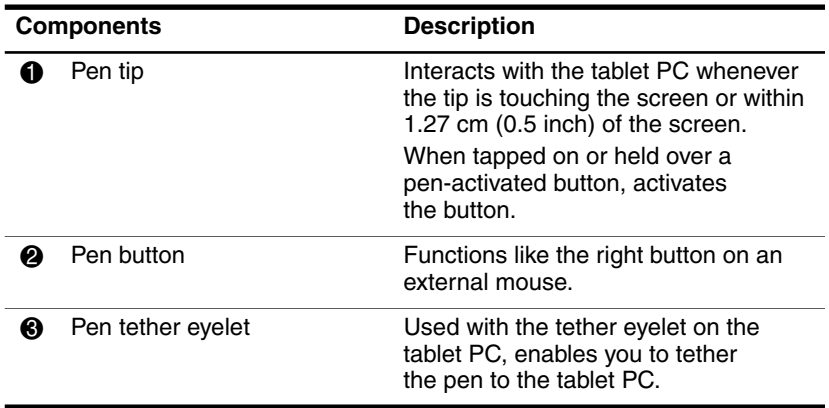

# **Tablet PC Components**

## **Front: Lights and Bluetooth**

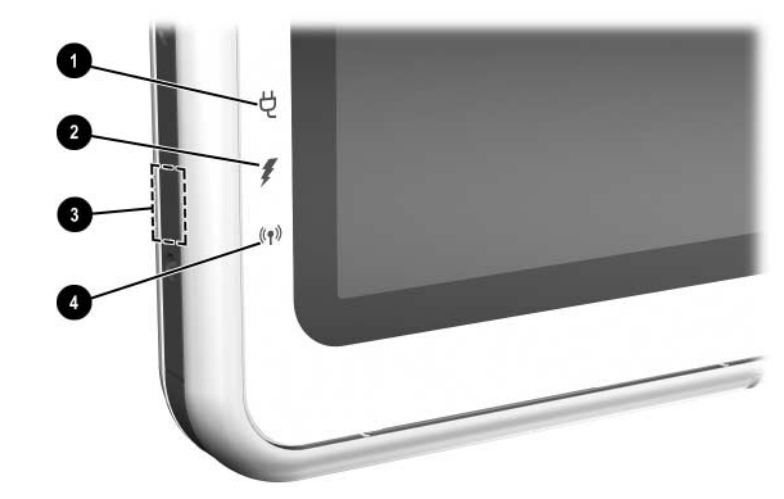

<span id="page-79-1"></span><span id="page-79-0"></span>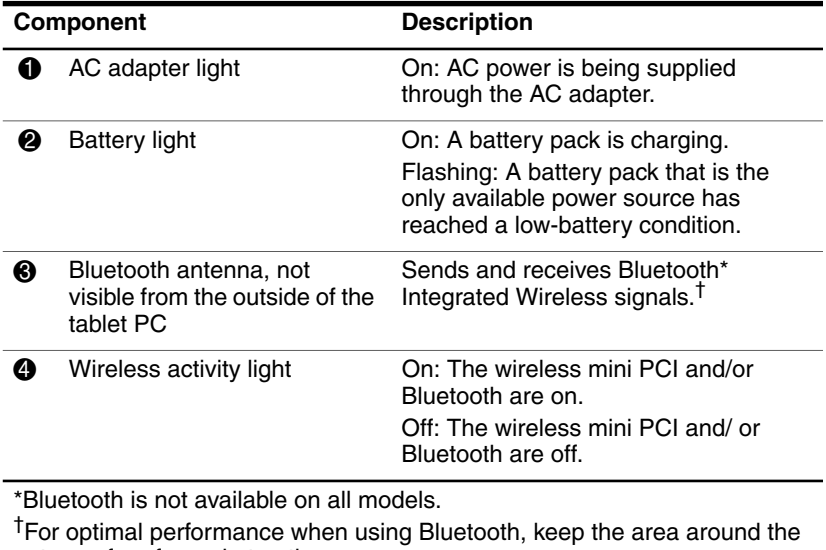

antenna free from obstructions.

# $\overline{\mathbf{z}}$

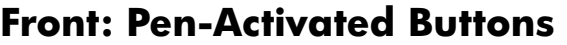

<span id="page-80-2"></span><span id="page-80-0"></span>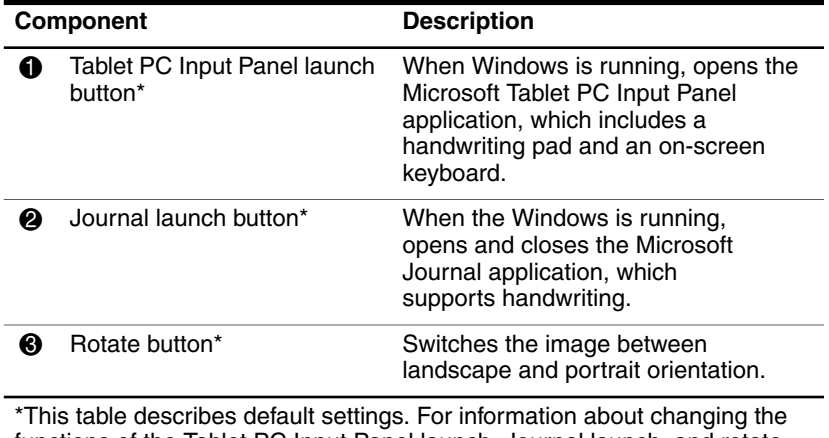

<span id="page-80-1"></span>functions of the Tablet PC Input Panel launch, Journal launch, and rotate buttons, refer on the *Documentation Library* CD to the Hardware Guide, "Pen, Command Controls and Keyboards" chapter.

#### **Right Side: Power Switch and Power/Standby Light**

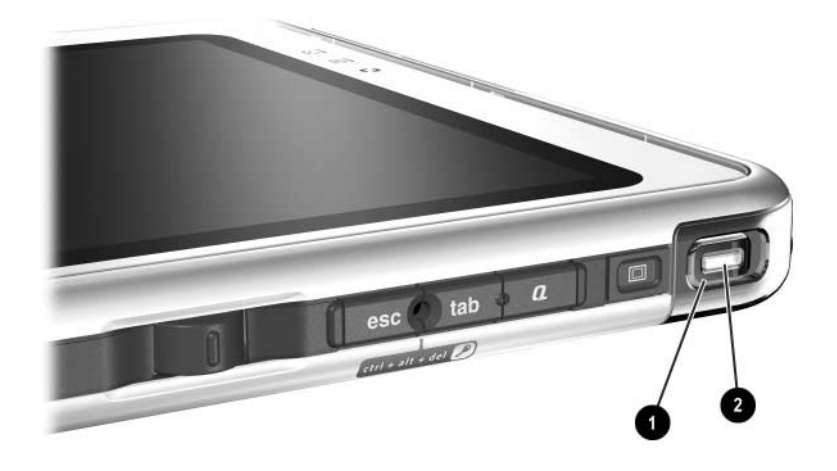

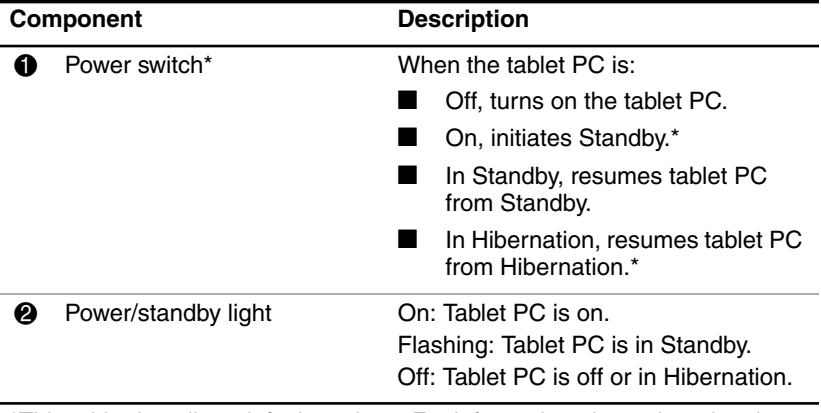

\*This table describes default settings. For information about changing the functions of the power switch and about using Standby and Hibernation, refer on the Documentation Library CD to the Software Guide, "Power" chapter.

#### **Right Side: Display Toggle and Windows Security Buttons**

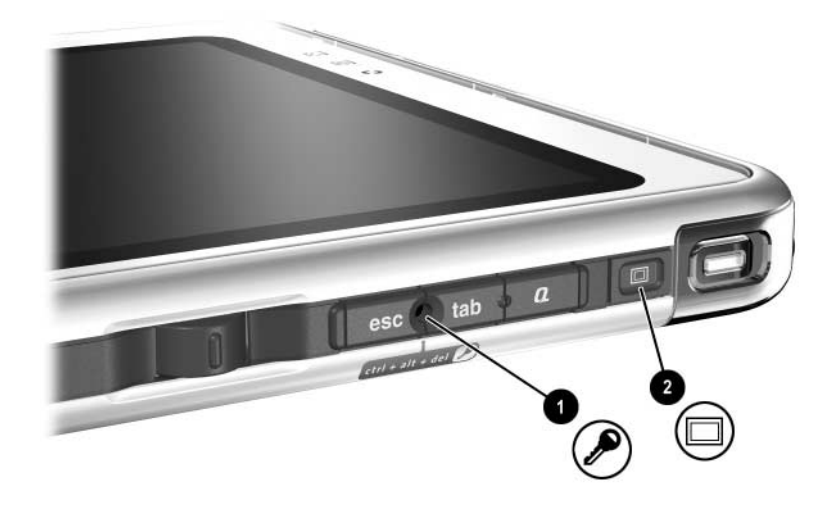

<span id="page-82-0"></span>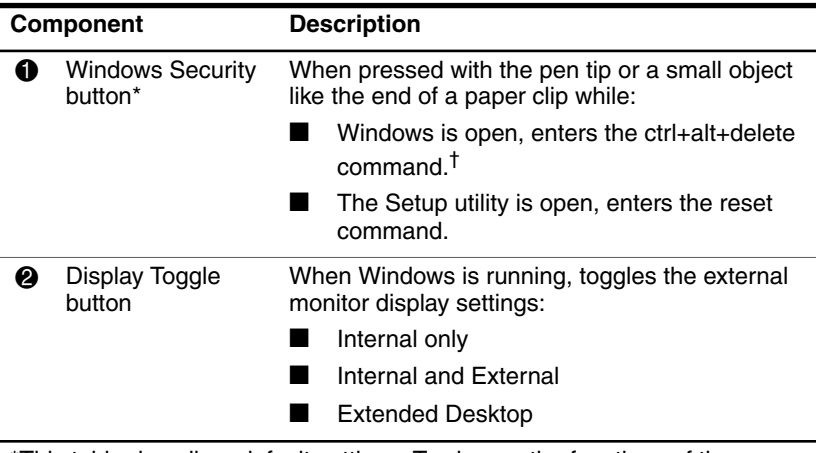

<span id="page-82-1"></span>\*This table describes default settings. To change the functions of the Windows Security button, refer on the *Documentation Library* CD to the Hardware Guide, "Pen, Command Controls and Keyboards" chapter.

†To protect your work and the system, the ctrl+alt+delete command cannot be entered using the **Ctrl, Alt,** and **Del** keys on the on-screen keyboard.

## **Right Side: Esc, Tab and Q Menu Buttons**

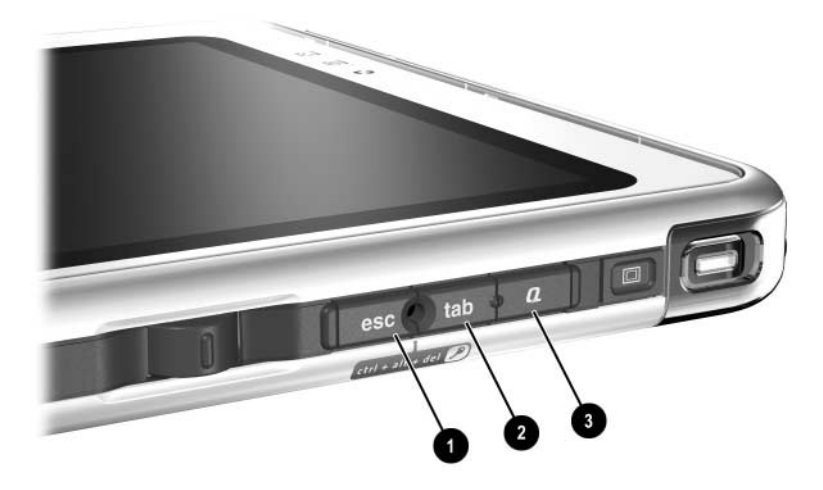

<span id="page-83-2"></span><span id="page-83-0"></span>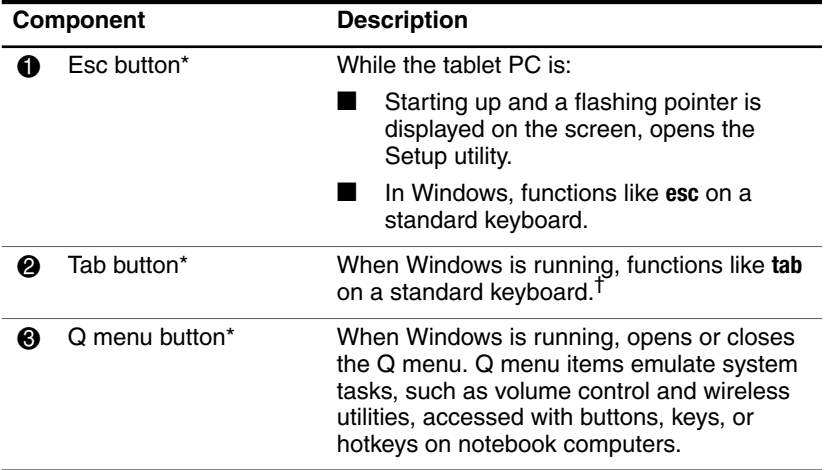

<span id="page-83-1"></span>\*This table describes default settings. For information about changing the functions of the esc, tab, and Q menu buttons, refer on the Documentation Library CD to the Hardware Guide, "Pen, Command Controls and Keyboards" chapter.

<sup>†</sup>The tab button can also be used, instead of an F12 command, to respond to a Network Service Boot prompt during startup.

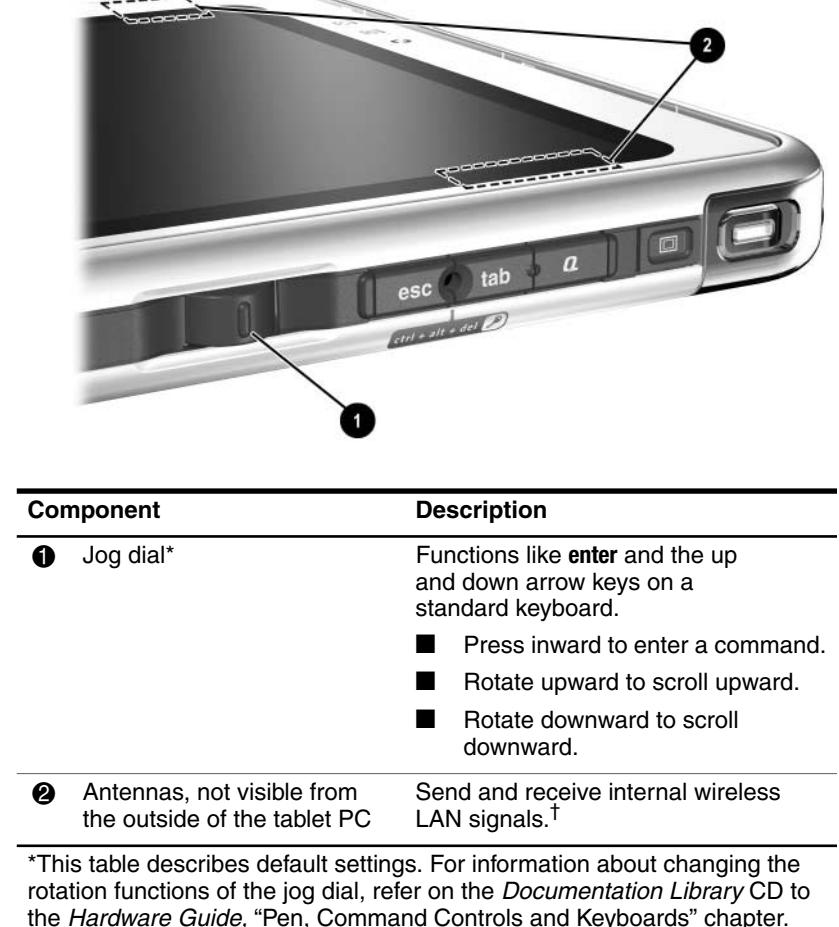

#### **Right Side: Jog Dial and Antenna**

<span id="page-84-1"></span><span id="page-84-0"></span>the Hardware Guide, "Pen, Command Controls and Keyboards" chapter. <sup>†</sup>For optimal performance, keep the antennas free from obstructions while you are using an internal wireless LAN.

## **Lower Side**

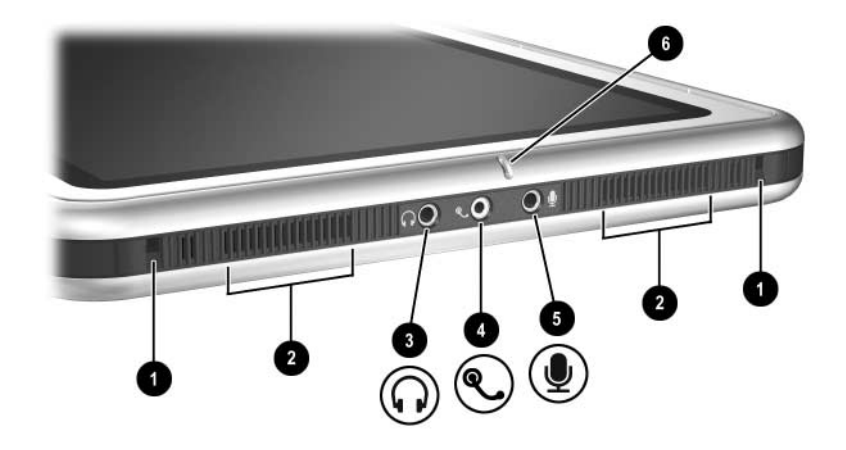

<span id="page-85-2"></span><span id="page-85-1"></span><span id="page-85-0"></span>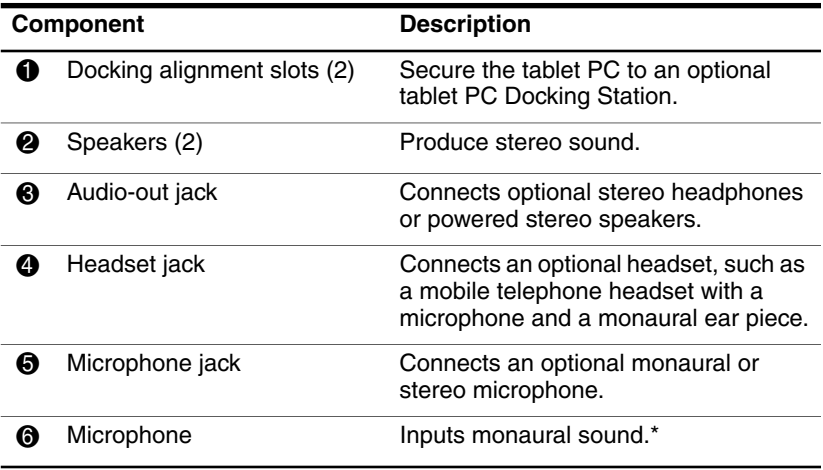

\*If you plan to use speech recognition or other software that requires optimal sound quality, use an optional external microphone or a headset.

#### **Left Side: Attachment Slots and Keyboard Connector**

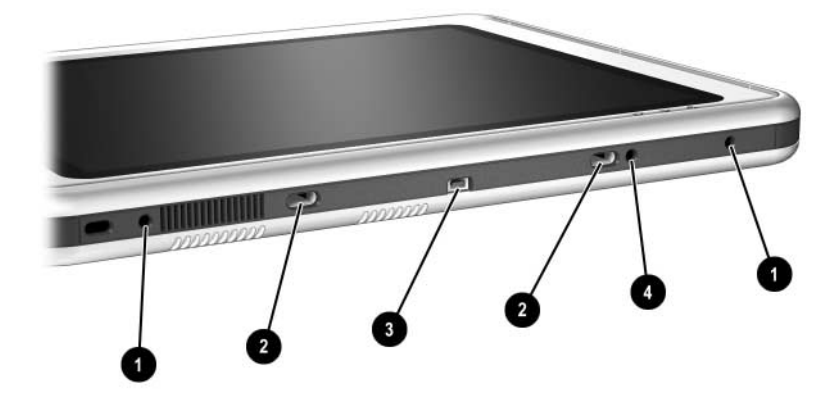

<span id="page-86-2"></span><span id="page-86-1"></span>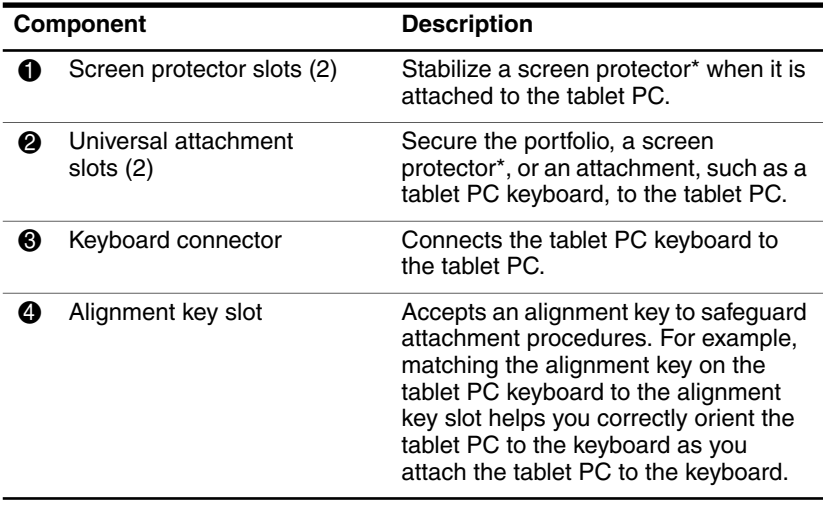

<span id="page-86-0"></span>\*A screen protector is included with an optional tablet PC Docking Station.

#### **Left Side: Security Cable Slot, Vent and Antenna**

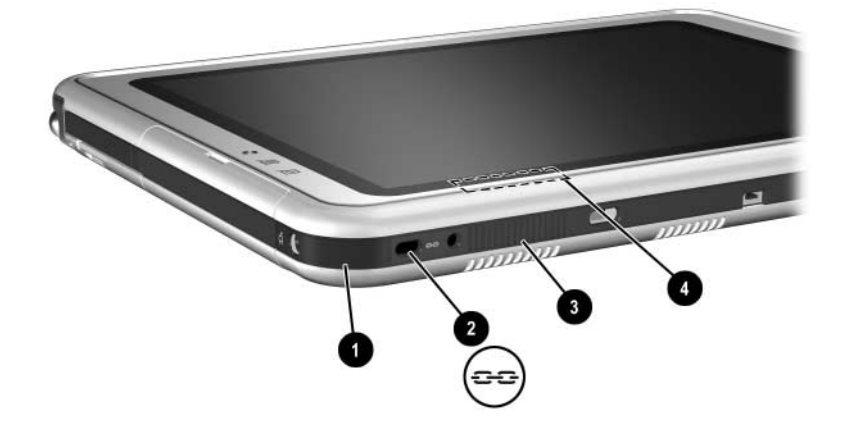

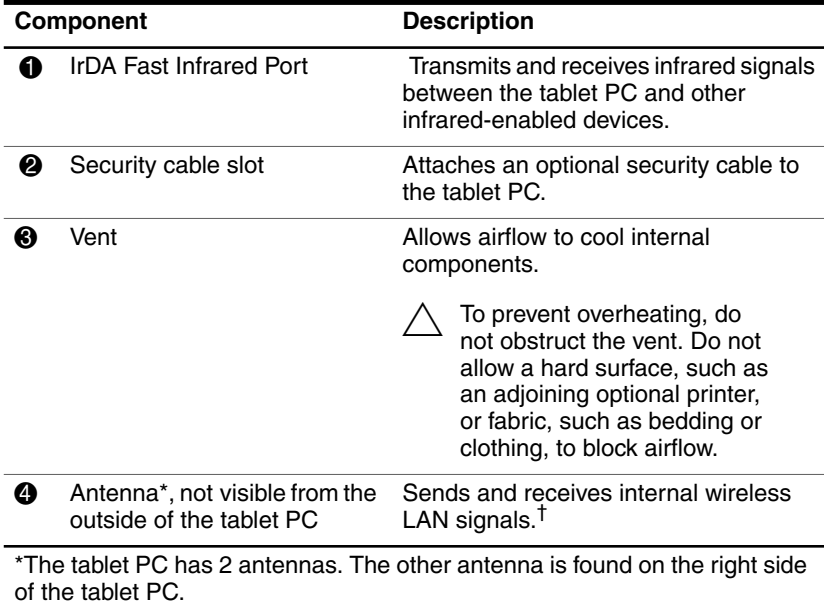

<span id="page-87-0"></span><sup>†</sup>For optimal performance, keep the antennas free from obstructions while you are using an internal wireless LAN.

#### **Top: Connectors and Jacks**

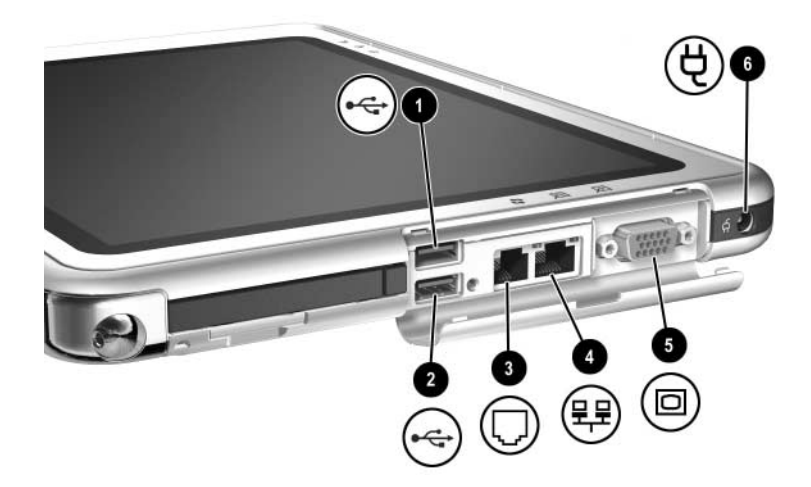

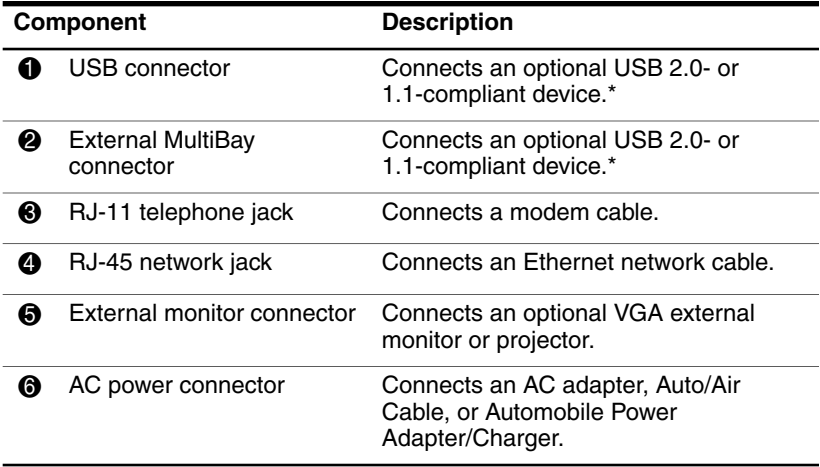

<span id="page-88-3"></span><span id="page-88-2"></span><span id="page-88-1"></span><span id="page-88-0"></span>\*If an optional External MultiBay is connected to the USB connector, the External MultiBay must also be connected to external power. If an External MultiBay is connected to the External MultiBay connector, it is not necessary to connect the External MultiBay to external power.

## **Top: Pen Holder and LAN Connection Lights**

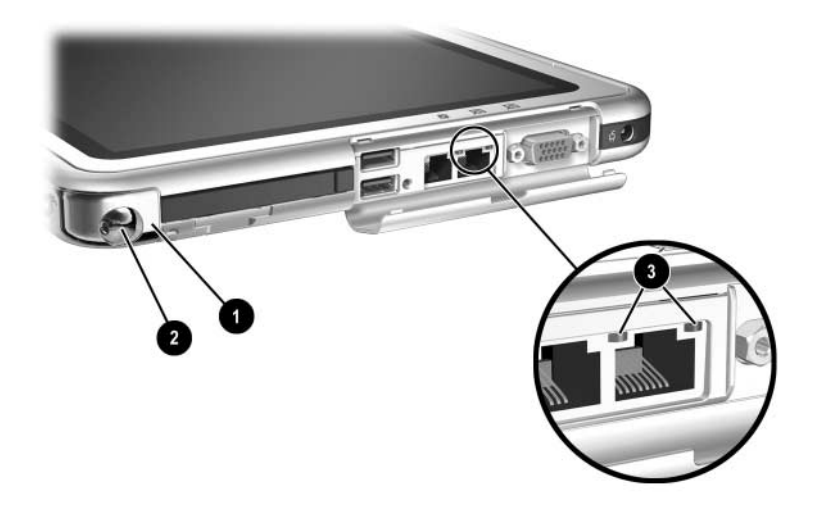

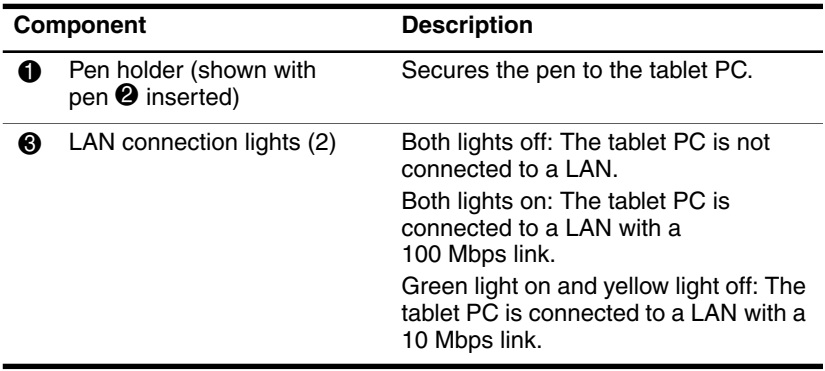

## **Top: Card Slots, Buttons and Tether Eyelet**

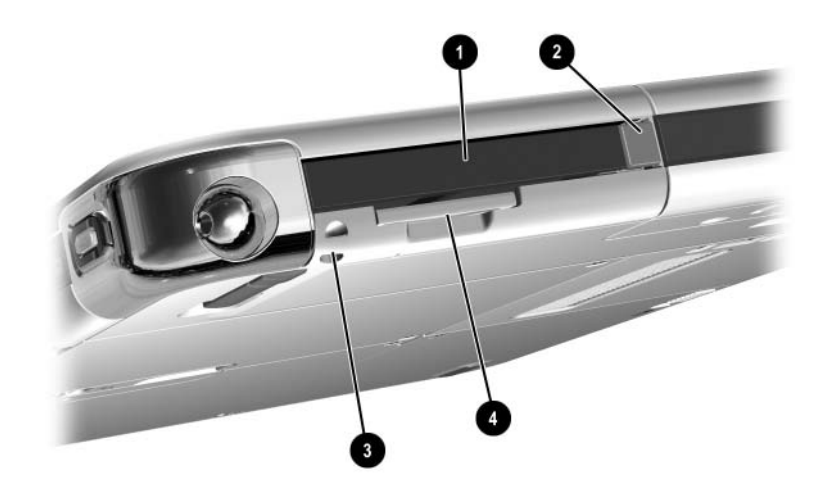

<span id="page-90-0"></span>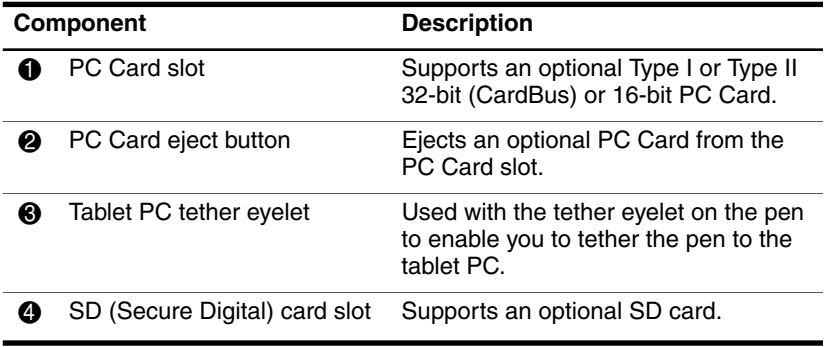

#### **Back: Attachment Features and Hard Drive Bay**

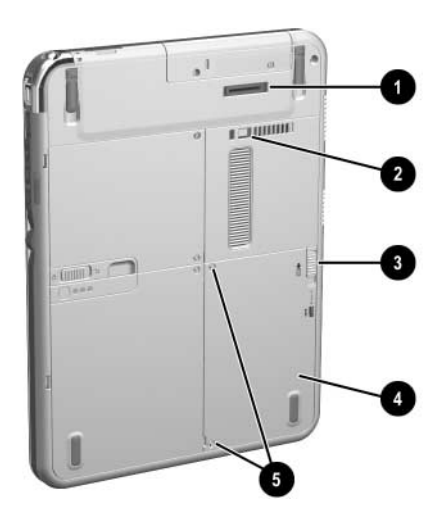

<span id="page-91-2"></span><span id="page-91-1"></span><span id="page-91-0"></span>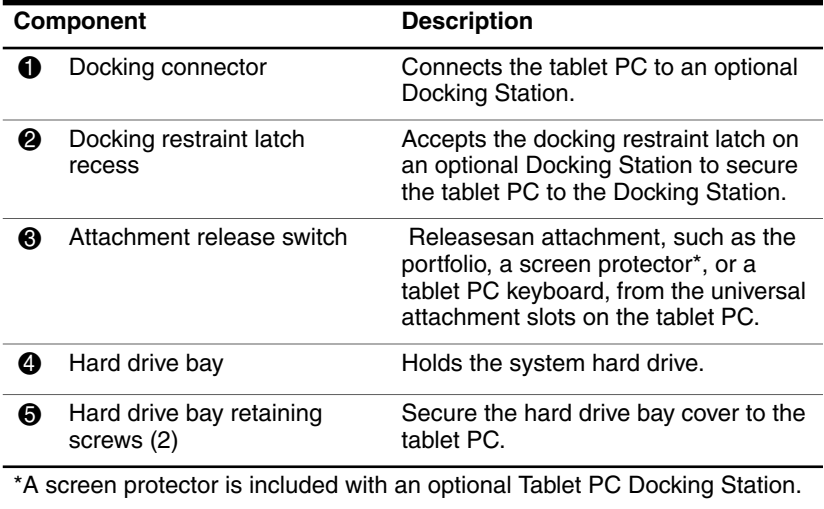

#### **Back: Battery Bay**

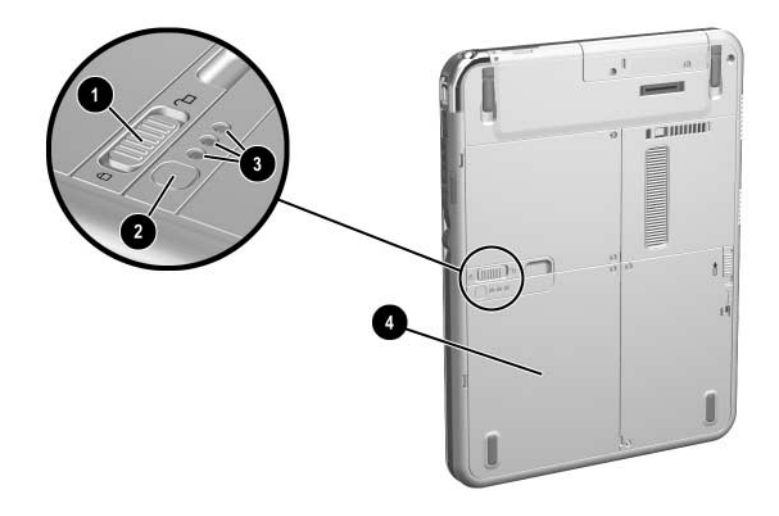

<span id="page-92-3"></span><span id="page-92-1"></span><span id="page-92-0"></span>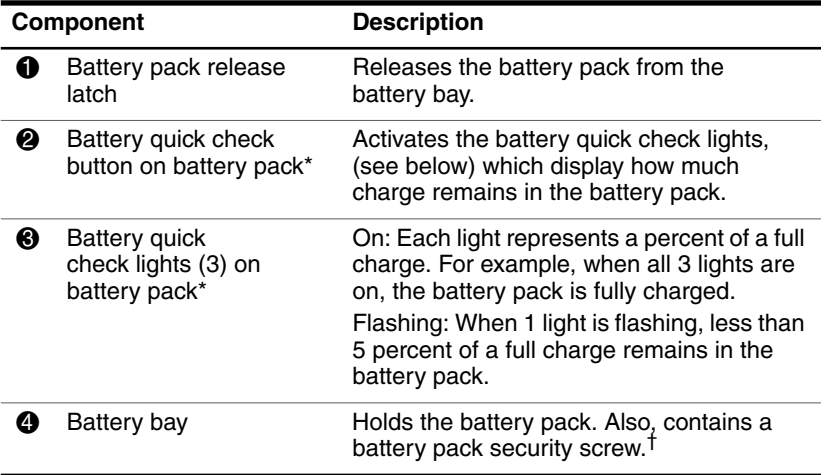

<span id="page-92-2"></span>\*This illustration shows the battery pack inserted in the battery bay. The battery pack is included with the tablet PC, but is not inserted. For insertion and removal instructions, see the ["Replacing a Battery Pack"](#page-62-0) section in Chapter 3.

<sup>†</sup>For battery security information, refer on the *Documentation Library* CD to the Hardware Guide, "Battery Packs" chapter.

## **Back: Memory and Mini PCI Compartment**

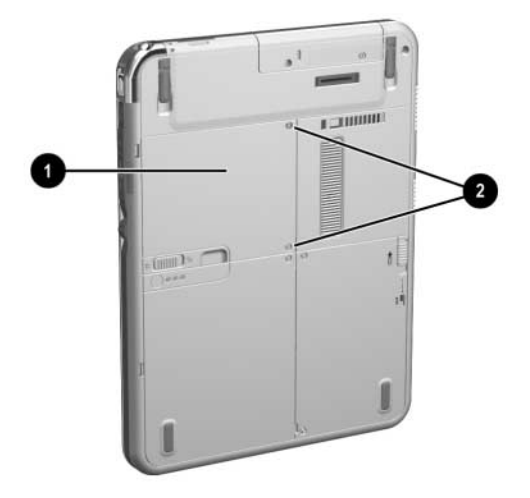

<span id="page-93-0"></span>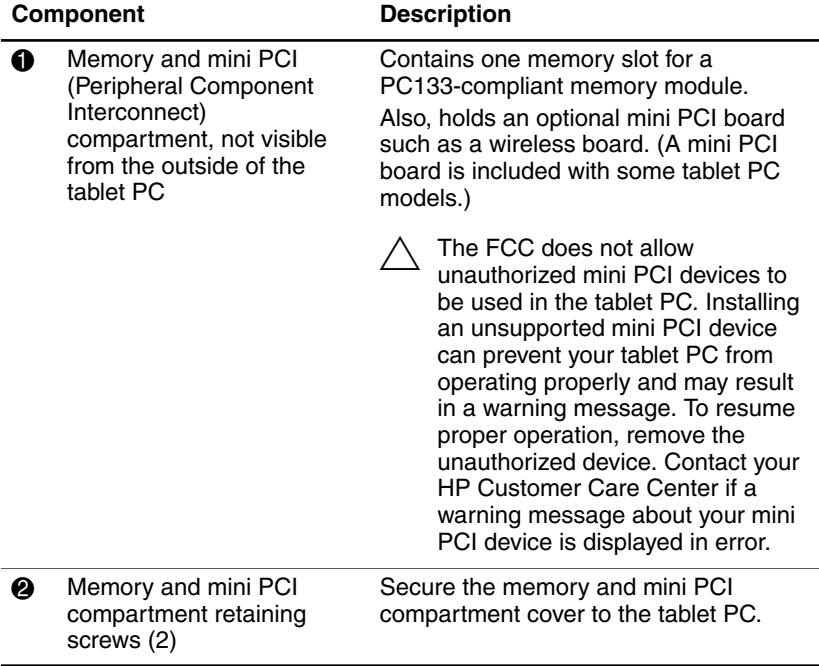

## **Back: Labels**

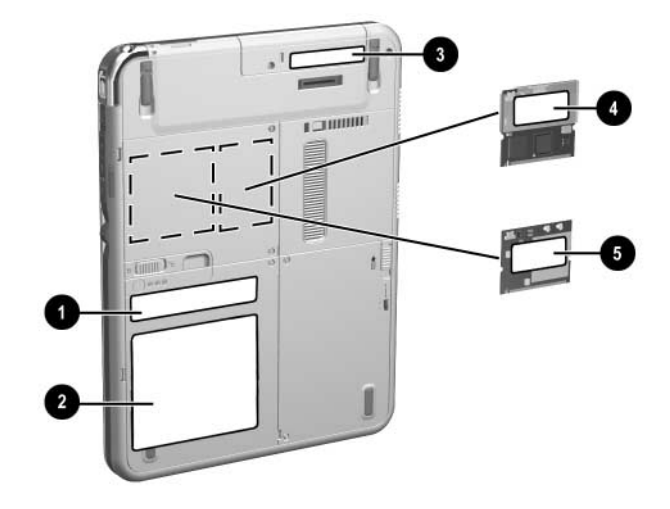

<span id="page-94-0"></span>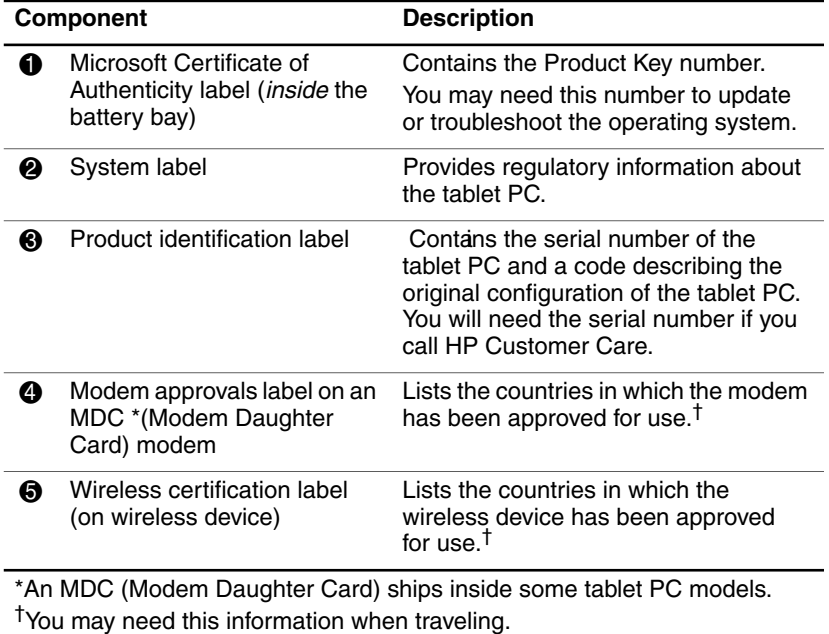

## **Back: Tilt Feet and Pad Feet**

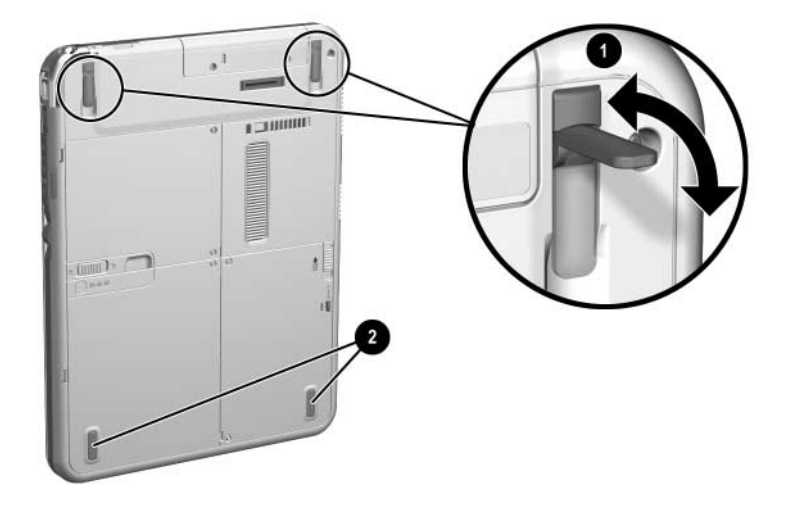

<span id="page-95-0"></span>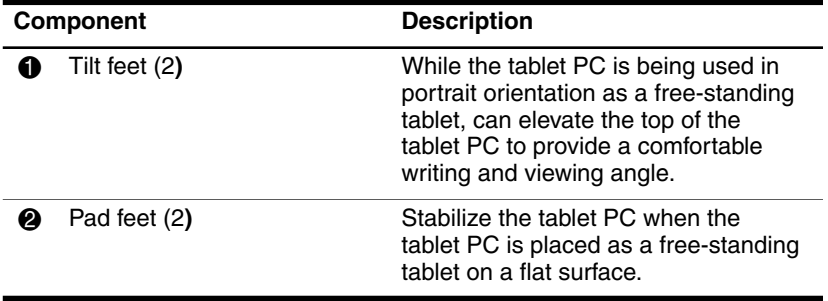

## **Additional Tablet PC Standard Components**

The components included with the tablet PC vary by geographical region and the tablet PC hardware ordered. The following illustrations and tables identify the standard external components included with most tablet PC models.

These illustrations do not include supplementary documentation, supplementary CDs, or optional devices such as PC Cards or drives. The system hard drive ships inside the hard drive bay.

#### **Documentation CDs**

Among the CDs included are:

- <span id="page-96-4"></span><span id="page-96-0"></span>*Documentation Library* CD, which includes product-specific documentation for the tablet PC, along with modem, networking, safety, and regulatory information.
- <span id="page-96-5"></span><span id="page-96-2"></span>■ *Documentation Library Wireless LAN* CD, which includes documentation on the wireless devices available for the tablet PC.
- <span id="page-96-3"></span><span id="page-96-1"></span>■ *Documentation Library Bluetooth* CD, which includes the guides and software for Bluetooth wireless connection.

✎ Wireless information may vary depending upon the exact configuration of your tablet PC.

## **Cord and Cables**

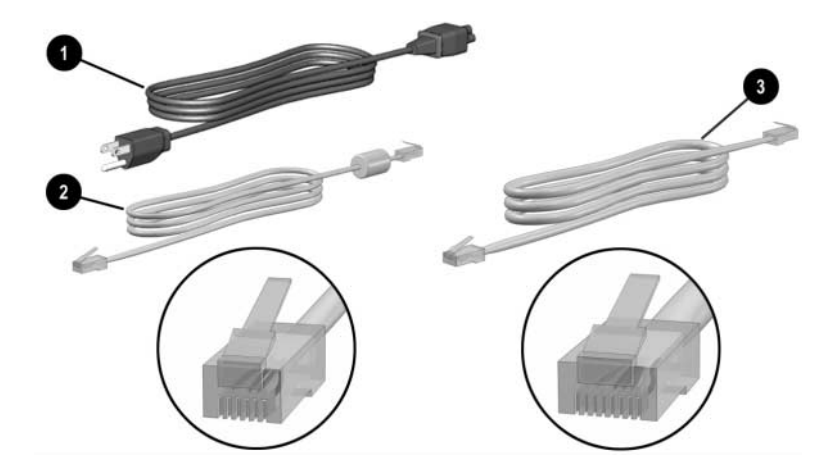

<span id="page-97-1"></span><span id="page-97-0"></span>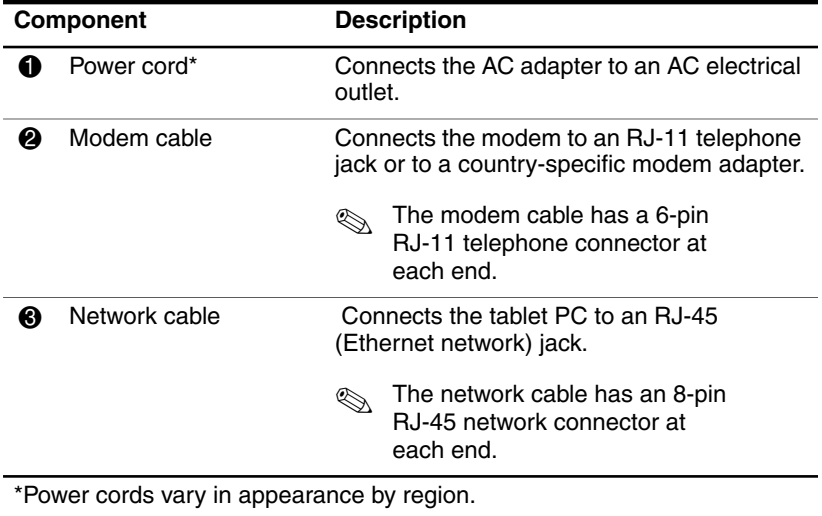

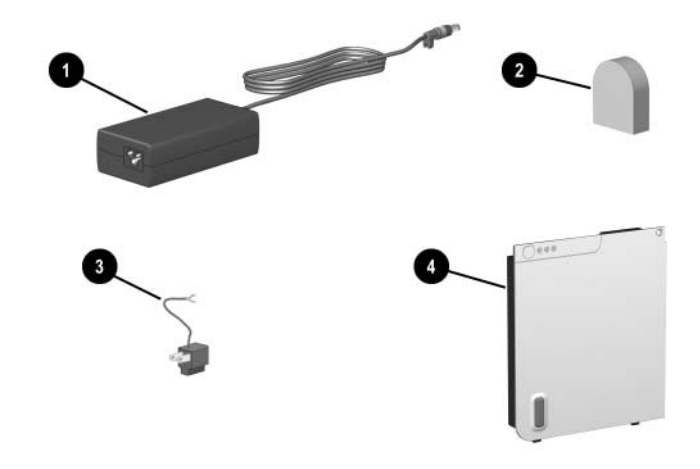

#### **Adapters and Accessories**

<span id="page-98-2"></span><span id="page-98-0"></span>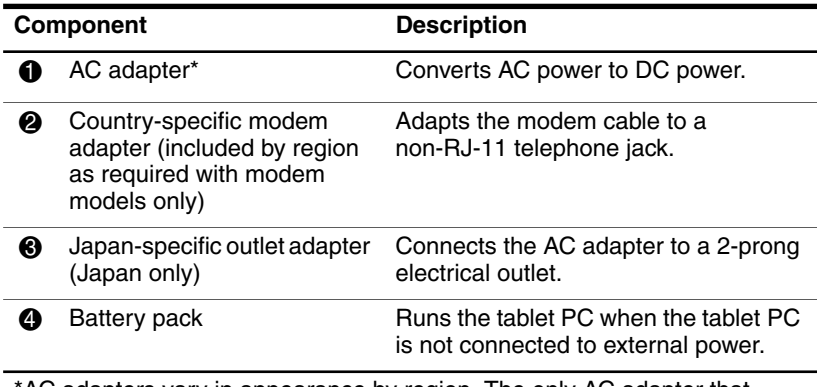

<span id="page-98-1"></span>\*AC adapters vary in appearance by region. The only AC adapter that should be used with the tablet PC is the AC adapter included with the tablet PC or a replacement AC adapter provided by HP.

# **Tablet PC Keyboard Components**

This section identifies the hardware components of the tablet PC keyboard.

- For information about detaching, attaching, and adjusting the keyboard, see ["Using the Tablet PC Keyboard"](#page-53-0) in Chapter 2.
- For information about using the keyboard keys and keypad, refer on the *Documentation Library* CD to the *Hardware Guide,* "Pen, Command Controls and Keyboards" chapter.

#### **Front: Lights and Pointing Device**

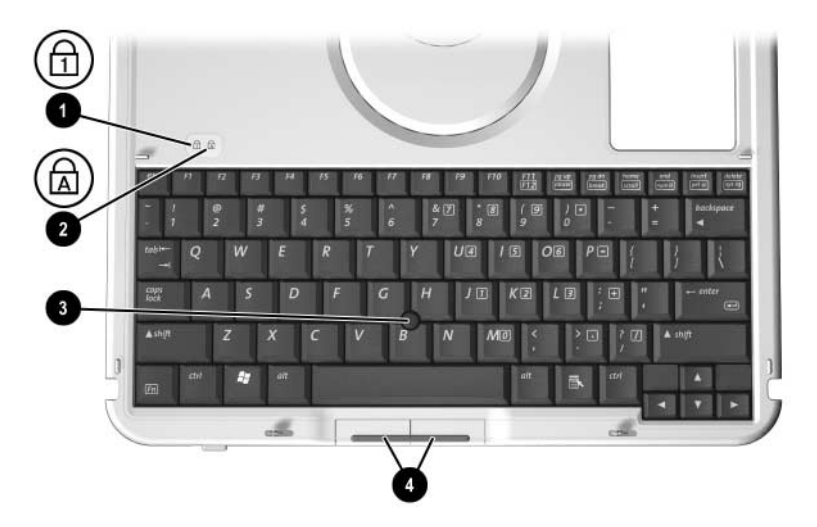

<span id="page-99-1"></span><span id="page-99-0"></span>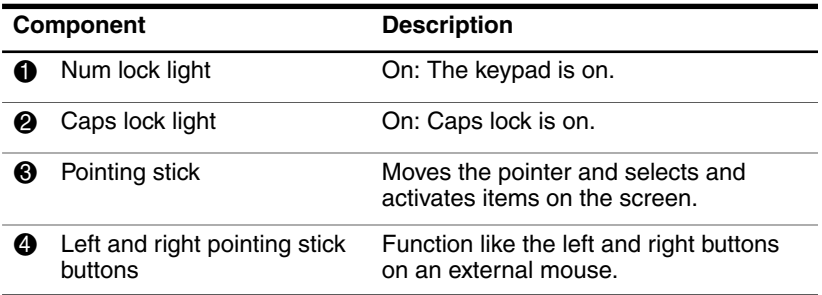

#### **Front: Keys**

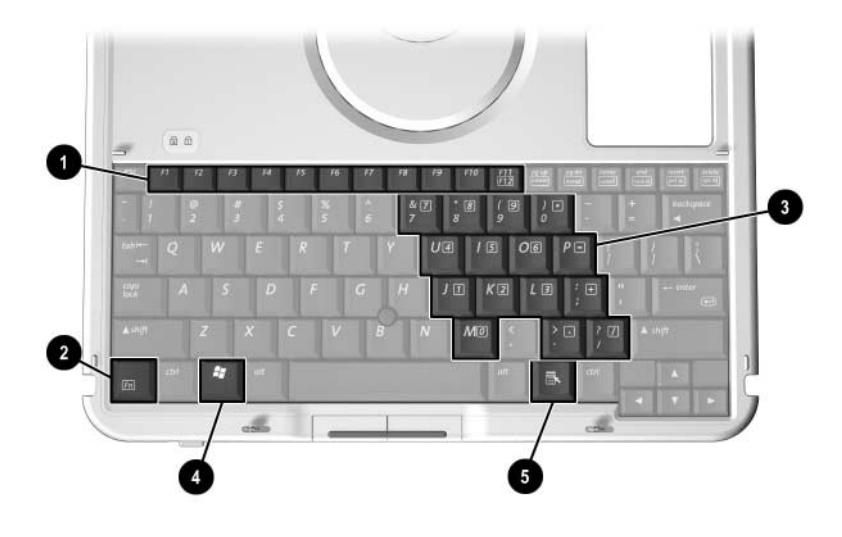

<span id="page-100-2"></span><span id="page-100-1"></span>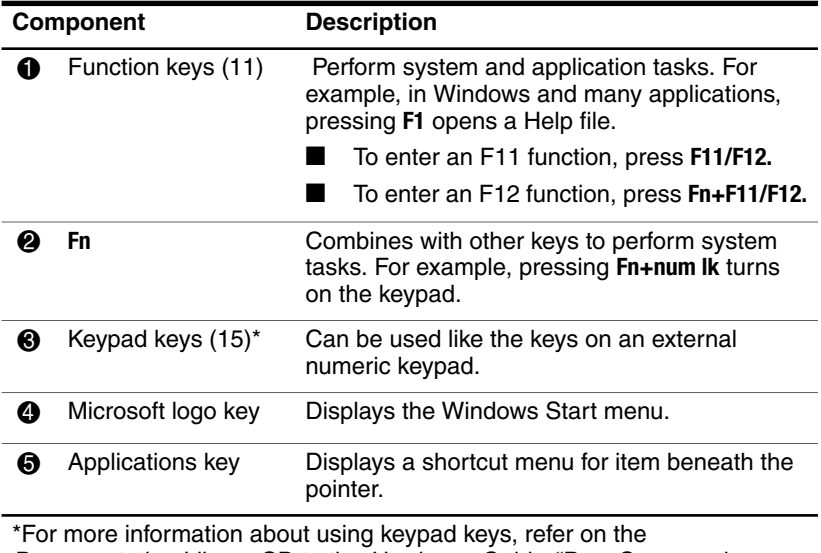

<span id="page-100-0"></span>Documentation Library CD to the Hardware Guide, "Pen, Command Controls and Keyboards" chapter.

## **Front: Positioning and Security Features**

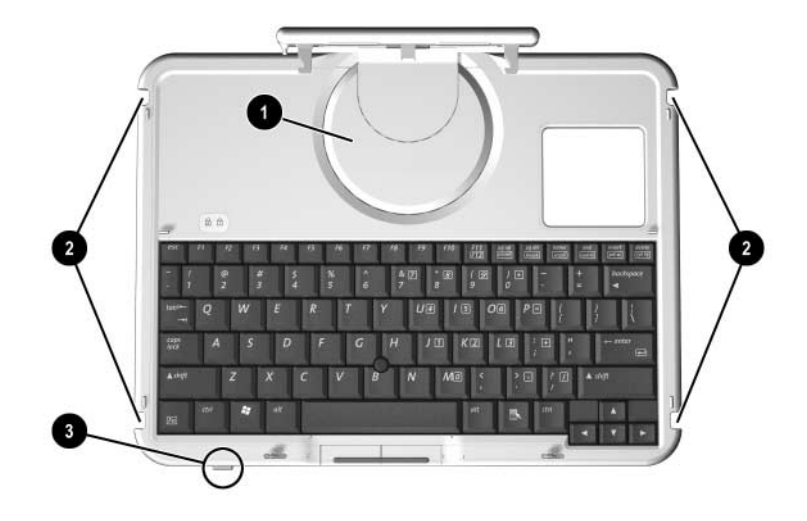

<span id="page-101-1"></span><span id="page-101-0"></span>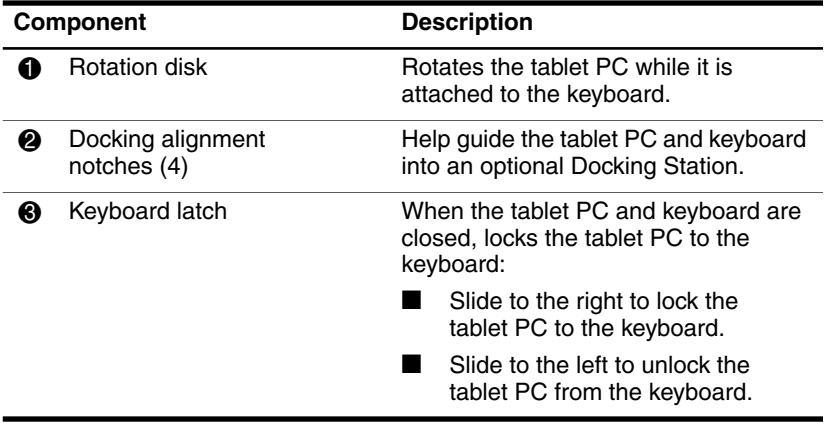

## **Top**

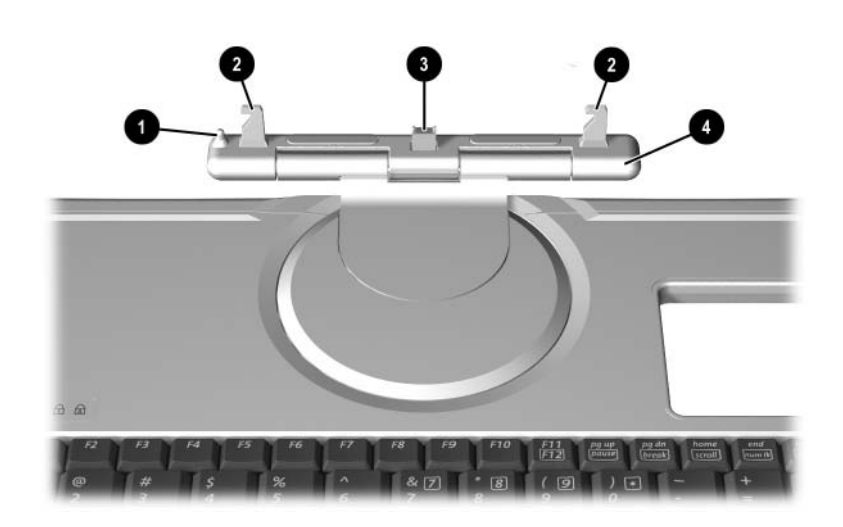

<span id="page-102-2"></span><span id="page-102-1"></span><span id="page-102-0"></span>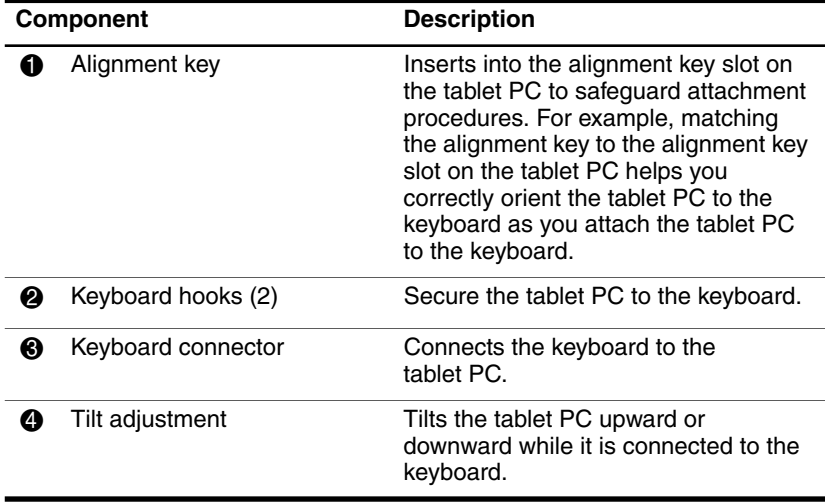

## **Back**

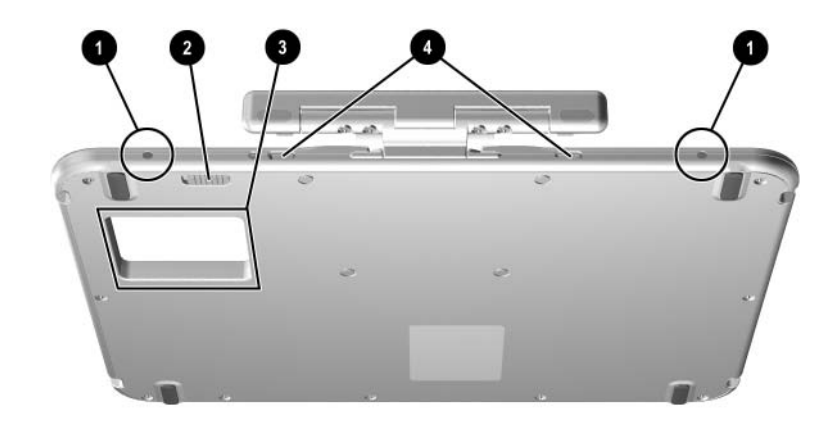

<span id="page-103-2"></span><span id="page-103-1"></span><span id="page-103-0"></span>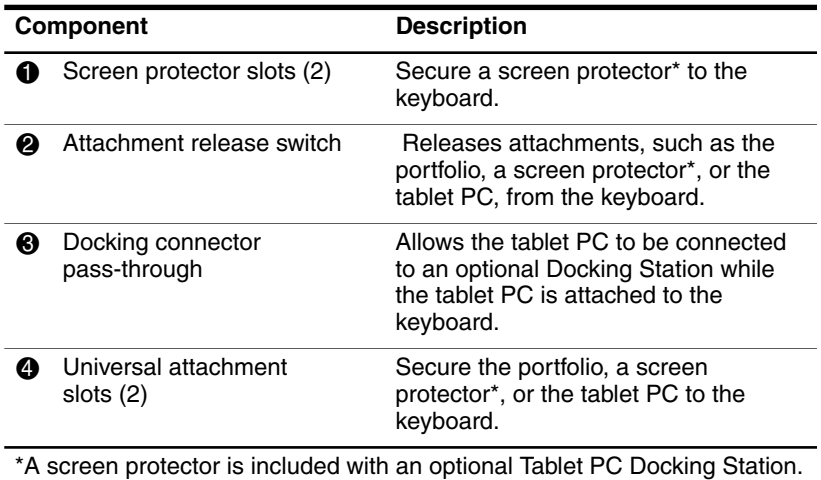

## **Additional Keyboard Standard Component**

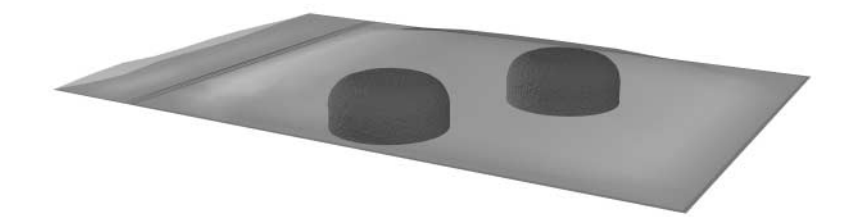

<span id="page-104-0"></span>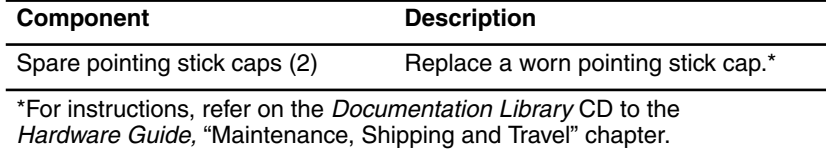

# **Index**

802.11 wireless LAN reference guides [1–35](#page-42-0) 

#### **A**

AC adapter AC power connector [5–11](#page-88-0)  connecting [1–14,](#page-21-0) [1–23](#page-30-0)  identifying [5–21](#page-98-0)  light [5–2](#page-79-0)  troubleshooting [4–1](#page-68-0)  AC power [1–38](#page-45-0)  adapter [for AC power cord.](#page-98-1) *See* AC adapter for connecting AC adapter to electrical outlet (Japan only) [5–21](#page-98-1)  for modem [5–21](#page-98-0)  adjustment, tilt [5–25](#page-102-0)  Adobe Reader installing [2–3](#page-48-0)  using [2–6](#page-51-0)  alignment key [2–9,](#page-54-0) [5–25](#page-102-1)  key slot [2–9](#page-54-0), [5–9](#page-86-0)  notches, docking [5–24](#page-101-0)  slots, battery bay [3–6](#page-65-0) 

slots, docking [5–8](#page-85-0)  tabs, battery pack [3–6](#page-65-0)  antennas [5–7,](#page-84-0) [5–10](#page-87-0)  antivirus software [3–2](#page-61-1)  applications key [5–23](#page-100-0)  attachment release switch on tablet PC [2–14,](#page-59-0) [5–14](#page-91-0)  on tablet PC keyboard [5–26](#page-103-0)  audio-out jack [5–8](#page-85-1)  Auto/Air Cable [5–11](#page-88-1)  Automobile Power Adapter/Charger [5–11](#page-88-2)  AutoPlay [2–3](#page-48-1) 

#### **B**

battery bay alignment slots [3–6](#page-65-0)  inserting battery pack into [3–6](#page-65-1)  Microsoft Certificate of Authenticity label, inside [5–17](#page-94-0) release latch [5–15](#page-92-0) removing a battery pack security screw from [1–9](#page-16-0), [1–21](#page-28-0)  tabs [3–6](#page-65-0)  battery light [5–2](#page-79-1) 

battery pack button and lights [5–15](#page-92-1)  charging during setup [1–8,](#page-15-0)  $1 - 20$ inserting [3–6](#page-65-1)  release latch [5–15](#page-92-0)  security screws [1–9](#page-16-0), [1–21](#page-28-0), [5–15](#page-92-2)  tabs [3–6](#page-65-0)  battery power [3–2](#page-61-2)  Bluetooth [1–36](#page-43-0)  button(s) battery quick check [5–15](#page-92-3)  esc [5–6](#page-83-0)  Journal launch [5–3](#page-80-0)  pen [1–28](#page-35-0)  pointing stick [5–22](#page-99-0)  Q menu [5–6](#page-83-1)  rotate [5–3](#page-80-1)  tab [5–6](#page-83-2)  Tablet PC Input Panel launch [5–3](#page-80-2)  Windows Security [5–5](#page-82-0)  *[See also](#page-83-0)* jog dial; latch; *specific buttons;* switch

#### **C**

cable AC adapter [1–14,](#page-21-0) [1–23](#page-30-0)  modem [5–20](#page-97-0)  modem vs. network [5–20](#page-97-0)  power cord [1–15](#page-22-0), [1–24](#page-31-0), [5–20](#page-97-1)  calibration, pen [1–30](#page-37-0)  caps lock light [5–22](#page-99-1) 

caps, spare pointing stick [5–27](#page-104-0)   $CD(s)$ *Documentation Library* [5–19](#page-96-0)  *Documentation Library Bluetooth* [2–4,](#page-49-0) [5–19](#page-96-1)  *Documentation Library Wireless LAN* [2–4,](#page-49-1) [5–19](#page-96-2)  Certificate of Authenticity label [5–17](#page-94-0)  compartment, memory [5–16](#page-93-0)  connector(s) AC power [1–14,](#page-21-0) [1–23](#page-30-0)  docking [5–14](#page-91-1)  external monitor [5–11](#page-88-3)  portfolio [5–9](#page-86-1), [5–26](#page-103-1)  screen protector [5–9](#page-86-1), [5–26](#page-103-1)  tablet PC keyboard [5–9](#page-86-2), [5–25](#page-102-2)  telephone [5–20](#page-97-0)  cord, power connecting [1–14,](#page-21-0) [1–23](#page-30-0)  function [5–20](#page-97-1)  troubleshooting [4–1](#page-68-0)  *[See also](#page-97-1)* cable country-specific modem adapter [5–21](#page-98-2)  currency formats, setting [1–31](#page-38-0)  customer support accessing application Help files [4–6](#page-73-0)  accessing Windows Help files [4–6](#page-73-0) Product Tour [2–1](#page-46-0) tutorials [2–2](#page-47-0) 

#### **D**

date, setting [1–31](#page-38-0)  devices, external [4–6](#page-73-1)  *[See also](#page-73-1)* connector(s); fasteners; jack; slot(s); *specific types of devices*  dial, jog [5–7](#page-84-1)  disk, rotation [5–24](#page-101-1)  Display Toggle button [5–5](#page-82-1)  docking hardware alignment notches [5–24](#page-101-0)  alignment slots [5–8](#page-85-2)  connector [5–14](#page-91-1)  connector pass-through [5–26](#page-103-2)  restraint latch recess [5–14](#page-91-2)  docking station using during initial setup [1–14](#page-21-1), [1–23](#page-30-1)  using while installing software  $2 - 7$ *Documentation Library Bluetooth*  CD [5–19](#page-96-3)  *Documentation Library* CD [2–3](#page-48-1), [5–19](#page-96-4)  *Documentation Library Wireless LAN* CD [5–19](#page-96-5)  drive designations [2–3](#page-48-2)  **E** 

electric shock warning [1–38](#page-45-1)  electrical storm, safety issues [3–2](#page-61-2)  End User License Agreement [1–27](#page-34-0) enter command [5–7](#page-84-1)  esc button [5–6](#page-83-0) 

external devices [4–6](#page-73-1)  *[See also](#page-73-1)* connector(s); fasteners; jack; slot(s); *specific types of devices*  external monitor connector [5–11](#page-88-3)  eyelet, tether on pen [5–1](#page-78-0)  on tablet [5–13](#page-90-0) 

#### **F**

F1, F2, etc. (function keys) accessing F12 on tablet PC keyboard [5–23](#page-100-1)  accessing, on on-screen keyboard [5–3](#page-80-2)  standard functions of [5–23](#page-100-1)  F10 prompt during software setup [1–27](#page-34-1)  F11/F12 key [5–23](#page-100-2)  fasteners for pen [5–1](#page-78-1)  for portfolio [5–9,](#page-86-1) [5–26](#page-103-1)  for screen protector [5–9,](#page-86-1) [5–26](#page-103-1)  for tablet PC keyboard [2–9,](#page-54-0) [5–9](#page-86-2), [5–25](#page-102-2)  FCC notice [1–38](#page-45-2)  feet, tilt and stationary [5–18](#page-95-0)  Fn key, on tablet PC keyboard [5–23](#page-100-1)  freeze, system [4–5](#page-72-0)  function keys (F1, F2, etc.) accessing F12 on tablet PC keyboard [5–23](#page-100-1)  accessing, on on-screen keyboard [5–3](#page-80-2)  standard functions of [5–23](#page-100-1)
### **H**

hard drive bay [5–14](#page-91-0)  Hibernation file on [4–3](#page-70-0)  retaining screws [5–14](#page-91-0)  ships inside hard drive bay [5–19](#page-96-0)  *Hardware Guide* [2–4](#page-49-0)  headset jack [5–8](#page-85-0)  Hibernation [4–3](#page-70-1)  holder, pen 1–31 hooks, keyboard [2–9](#page-54-0), [5–25](#page-102-0)  HP Customer Care Product Tour [2–1](#page-46-0)  tutorials [2–2](#page-47-0)  HP Help and Support Center [4–8](#page-75-0)  HP Web site [4–7](#page-74-0) 

# **I**

identifying pen components [5–1](#page-78-0)  identifying tablet PC components additional [5–19](#page-96-1)  back [5–14](#page-91-1)  front [5–2](#page-79-0)  left side [5–9,](#page-86-0) [5–10](#page-87-0)  lower side [5–8](#page-85-1)  right side [5–4](#page-81-0)  top [5–10](#page-87-0), [5–11](#page-88-0)  identifying tablet PC keyboard components additional [5–27](#page-104-0) front [5–22](#page-99-0) internal wireless LAN activity light [5–2](#page-79-1)  antennas [5–7](#page-84-0), [5–10](#page-87-1) 

documentation [2–4](#page-49-1)  optimizing transmissions [5–7](#page-84-1) 

### **J**

jack audio-out [5–8](#page-85-2)  headset [5–8](#page-85-0)  microphone [5–8](#page-85-3)  Japan-specific outlet adapter [5–21](#page-98-0)  jog dial [5–7](#page-84-2)  Journal launch button [5–3](#page-80-0) 

#### **K**

 $key(s)$ F11/F12 [5–23](#page-100-0)  function (F1, F2, etc.) [5–23](#page-100-1)  keypad [5–23](#page-100-2)  Microsoft logo 5–23 Windows application [5–23](#page-100-4)  keyboard language [1–31](#page-38-1)  keyboard, tablet PC alignment key [2–9](#page-54-0), [5–9,](#page-86-1) [5–25](#page-102-1)  attaching [2–8](#page-53-0)  closing [2–11](#page-56-0)  components identified [5–22](#page-99-1)  connector [2–9](#page-54-0), [5–9,](#page-86-2) [5–25](#page-102-2)  detaching [2–12](#page-57-0), [2–13](#page-58-0)  F11/F12 key [5–23](#page-100-0)  hooks [2–9](#page-54-0), [5–25](#page-102-0)  latch [2–12,](#page-57-0) [5–24](#page-101-0)  locking to tablet PC [2–12](#page-57-0)  numeric keypad [5–23](#page-100-2)  opening [2–10,](#page-55-0) [2–12](#page-57-0)  pointing device [5–22](#page-99-2)  releasing [2–12](#page-57-0), [2–13](#page-58-0)  rotating [2–10](#page-55-0)  securing [2–11](#page-56-0) 

tilting [2–10](#page-55-0)  unlocking [2–12](#page-57-0)  keypad [5–23](#page-100-5) 

## **L**

label Microsoft Certificate of Authenticity [5–17](#page-94-0)  modem approvals [5–17](#page-94-1)  product identification [5–17](#page-94-2)  system [5–17](#page-94-3)  wireless certification [5–17](#page-94-4)  [LAN.](#page-89-0) *See* internal wireless LAN; network LAN connection lights [5–12](#page-89-0)  landscape orientation [5–3](#page-80-1)  language choosing during setup [1–27](#page-34-0)  selecting keyboard [1–31](#page-38-1)  latch battery pack release [5–15](#page-92-0)  docking restraint, recess [5–14](#page-91-2)  keyboard [2–12](#page-57-0), [5–24](#page-101-0)  *[See also](#page-92-1)* button(s); switch  $light(s)$ AC adapter [5–2](#page-79-2)  battery [5–2](#page-79-3)  caps lock [5–22](#page-99-3)  LAN connection [5–12](#page-89-0)  num lock [5–22](#page-99-4)  power/standby [5–4](#page-81-1)  wireless LAN activity [5–2](#page-79-1)  [local area network \(LAN\).](#page-47-1) *See*  internal wireless LAN lockup, system [5–4](#page-81-2)  logo key, Microsoft [5–23](#page-100-3) 

#### **M**

microphone [5–8](#page-85-4)  microphone jack [5–8](#page-85-3)  Microsoft Certificate of Authenticity label [5–17](#page-94-0)  Microsoft logo key [5–23](#page-100-3)  modem adapter, country-specific [5–21](#page-98-1)  approvals label [5–17](#page-94-1)  cable [5–20](#page-97-0)  *Modem Command Guidelines*  [2–4](#page-49-2)  *Soft Modem AT Command Reference Manual* [2–4](#page-49-3)  surge protection [1–37](#page-44-0)  monitor, external external monitor connector [5–11](#page-88-1)  troubleshooting [4–6](#page-73-0) 

#### **N**

network LAN connection lights [5–12](#page-89-0)  RJ-45 jack [5–11](#page-88-2)  service boot prompt [5–6](#page-83-0)  num lock light [5–22](#page-99-4)  number keys, on keypad [5–23](#page-100-2)  Product Key [5–17](#page-94-5)  serial [5–17](#page-94-6)  numeric keypad [5–23](#page-100-5) 

#### **O**

operating system Microsoft Certificate of Authenticity label [5–17](#page-94-0) 

Product Key number [5–17](#page-94-5)  tutorials [2–1](#page-46-1)  overheating, troubleshooting [4–4](#page-71-0) 

### **P**

passwords [4–10](#page-77-0)  pen attaching [1–31](#page-38-0)  button [1–28](#page-35-0)  calibration [1–30](#page-37-0)  components [5–1](#page-78-1)  entering information with [1–28](#page-35-0)  pointing device, on tablet PC keyboard [5–22](#page-99-2)  *[See also](#page-78-1)* pen portrait orientation [5–3](#page-80-1)  power cord, connecting [1–14,](#page-21-0) [1–23](#page-30-0)  cord, identified [5–20](#page-97-1)  indicators [5–4](#page-81-1)  surges [1–37](#page-44-0)  switch [5–4](#page-81-2)  troubleshooting [4–2](#page-69-0)  power, AC [1–38](#page-45-0)  power/standby light [5–4](#page-81-1)  printer [4–6](#page-73-0)  product identification label [5–17](#page-94-6)  Product Key number [5–17](#page-94-5)  projector, external monitor connector [5–11](#page-88-1) 

## **Q**

Q menu [5–6](#page-83-1)  Q menu button [5–6](#page-83-1)  quick check feature on battery pack [5–15](#page-92-2) 

### **R**

RAM (random access memory) [4–3](#page-70-2)  regional settings [1–31](#page-38-1)  regulatory information modem approvals label [5–17](#page-94-1)  notices [1–38](#page-45-1)  *Regulatory and Safety Notices*   $2 - 5$ system label [5–17](#page-94-3)  wireless certification label [5–17](#page-94-4)  release latch, battery pack [3–5](#page-64-0)  release switch, attachment on tablet PC [2–14,](#page-59-0) [5–14](#page-91-3)  on tablet PC keyboard [5–26](#page-103-0)  reset (emergency shut down) [4–5](#page-72-0)  RJ-11 telephone jack modem cable [5–20](#page-97-0)  RJ-45 network jack network cable [5–20](#page-97-2)  rotate button [5–3](#page-80-1)  rotation disk [5–24](#page-101-1) 

### **S**

safety considerations [1–37](#page-44-1)  screen cleaning [3–1](#page-60-0)  screen protector included with docking station [5–9](#page-86-3)  slots, on tablet PC [5–9](#page-86-4)  slots, on tablet PC keyboard [5–26](#page-103-1) 

universal attachment slots, on tablet PC [5–9](#page-86-5)  universal attachment slots, on tablet PC keyboard [5–26](#page-103-2)  Secure Digital card [5–13](#page-90-0)  security screws, battery pack [1–9,](#page-16-0) [1–21,](#page-28-0) [3–4](#page-63-0)  Windows Security button [5–5](#page-82-0)  serial number [5–17](#page-94-6)  Setup utility accessing [5–6](#page-83-2)  resetting tablet PC from [5–5](#page-82-1)  shutting down the tablet PC emergency procedures [4–5](#page-72-1)  Windows procedure [1–37](#page-44-2)  [Sleep.](#page-70-1) *See* Standby slot(s) alignment key [5–9](#page-86-1)  alignment, on battery bay [3–6](#page-65-0)  screen protector, on tablet PC [5–9](#page-86-4)  screen protector, on tablet PC keyboard [5–26](#page-103-1)  universal attachment, on tablet PC [5–9](#page-86-5)  universal attachment, on tablet PC keyboard [5–26](#page-103-2)  software accessing Help files in [4–6](#page-73-1)  Adobe Reader [2–3](#page-48-0)  antivirus [3–2](#page-61-0)  AutoPlay [2–3](#page-48-1) 

installing optional [2–6](#page-51-0)  Journal [5–3](#page-80-0)  regional settings [1–31](#page-38-1)  reinstalling [4–7](#page-74-1)  setting up [1–28](#page-35-1)  Setup utility [5–5,](#page-82-0) [5–6](#page-83-3)  Tablet PC Input Panel [5–3](#page-80-2)  tutorials, on-screen [2–1](#page-46-1)  voice recognition [5–8](#page-85-5)  speakers [5–8](#page-85-6)  Standby described [4–3](#page-70-1)  power/standby light [5–4](#page-81-1)  resuming from [4–3](#page-70-1)  surge protection [1–37](#page-44-0)  [Suspend.](#page-70-1) *See* Standby switch attachment release, on tablet PC [5–14](#page-91-3)  attachment release, on tablet PC keyboard [5–26](#page-103-3)  power [5–4](#page-81-2)  *[See also](#page-103-0)* button(s); latch system label [5–17](#page-94-3)  system lock-up [4–5](#page-72-0) 

## **T**

tab button [5–6](#page-83-4)  Tablet PC Input Panel launch button [5–3](#page-80-2)  tablet PC keyboard F11/F12 key [5–23](#page-100-1)  numeric keypad keys [5–23](#page-100-6)  [tablet PC keyboard.](#page-86-2) *See* keyboard, tablet PC

technical support accessing application Help files [4–6](#page-73-1)  accessing Windows Help files [4–6](#page-73-1) Product Tour [2–1](#page-46-0) troubleshooting [4–1](#page-68-0) tutorials, on-screen [2–1](#page-46-1) telephone jack (RJ-11) modem cable [5–20](#page-97-0)  telephone numbers, HP [4–9](#page-76-0)  temperature(s), overheating [5–10](#page-87-2)  thermal vent [5–10](#page-87-2)  tilt adjustment [5–25](#page-102-3)  feet [5–18](#page-95-0)  time, setting [1–31](#page-38-1)  troubleshooting computer viruses [4–7](#page-74-2)  display problems [4–4](#page-71-1)  external device problems [4–6](#page-73-0)  Hibernation or Standby problems [4–3](#page-70-1)  overheating problems [4–4](#page-71-0)  power problems [4–1](#page-68-1)  Quick Solutions checklist [4–1](#page-68-2)  response problems [4–5](#page-72-1)  software problems [4–7](#page-74-3)  *Troubleshooting* [2–5](#page-50-1)  turning off the tablet PC emergency procedures [4–5](#page-72-1)  standard procedures [1–37](#page-44-2)  turning on the tablet PC standard procedure [1–16](#page-23-0), [1–25](#page-32-0)  troubleshooting [4–1](#page-68-3)  tutorials, on-screen [2–1](#page-46-1) 

## **U**

universal attachment slots on tablet PC [5–9](#page-86-5)  on tablet PC keyboard [5–26](#page-103-2)  **USB** connector [5–11](#page-88-3)  External MultiBay connector [5–11](#page-88-3)  utilities, HP [2–7](#page-52-0) 

# **V**

vent [5–10](#page-87-2)  troubleshooting [4–4](#page-71-0)  viruses, computer protecting against [3–2](#page-61-0)  troubleshooting [4–7](#page-74-3)  voice recognition software [5–8](#page-85-5)  volume control [5–6](#page-83-1) 

# **W**

Windows applications key [5–23](#page-100-4)  documentation [2–1](#page-46-1), [4–6](#page-73-1)  Help files [4–6](#page-73-1)  logo key [5–23](#page-100-3)  regional settings [1–31](#page-38-1)  Security button [5–5](#page-82-0)  shut down procedures [1–37](#page-44-2)  Windows automatic wireless network configuration, disabling [1–33](#page-40-0)  wireless Bluetooth [1–36](#page-43-0)  installing device utilities [1–35](#page-42-0)  locating device information [1–34](#page-41-0)  reference guides [1–35,](#page-42-1) [1–36](#page-43-1) 

wireless LAN, internal antennas [5–7](#page-84-0), [5–10](#page-87-1)  optimizing transmissions [5–7](#page-84-1) 

wireless certification label [5–17](#page-94-4)  wireless LAN activity light [5–2](#page-79-1)